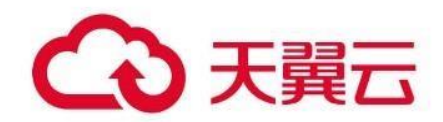

## **弹性 IP 服务**

## 用户使用指南

天翼云科技有限公司

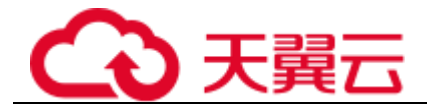

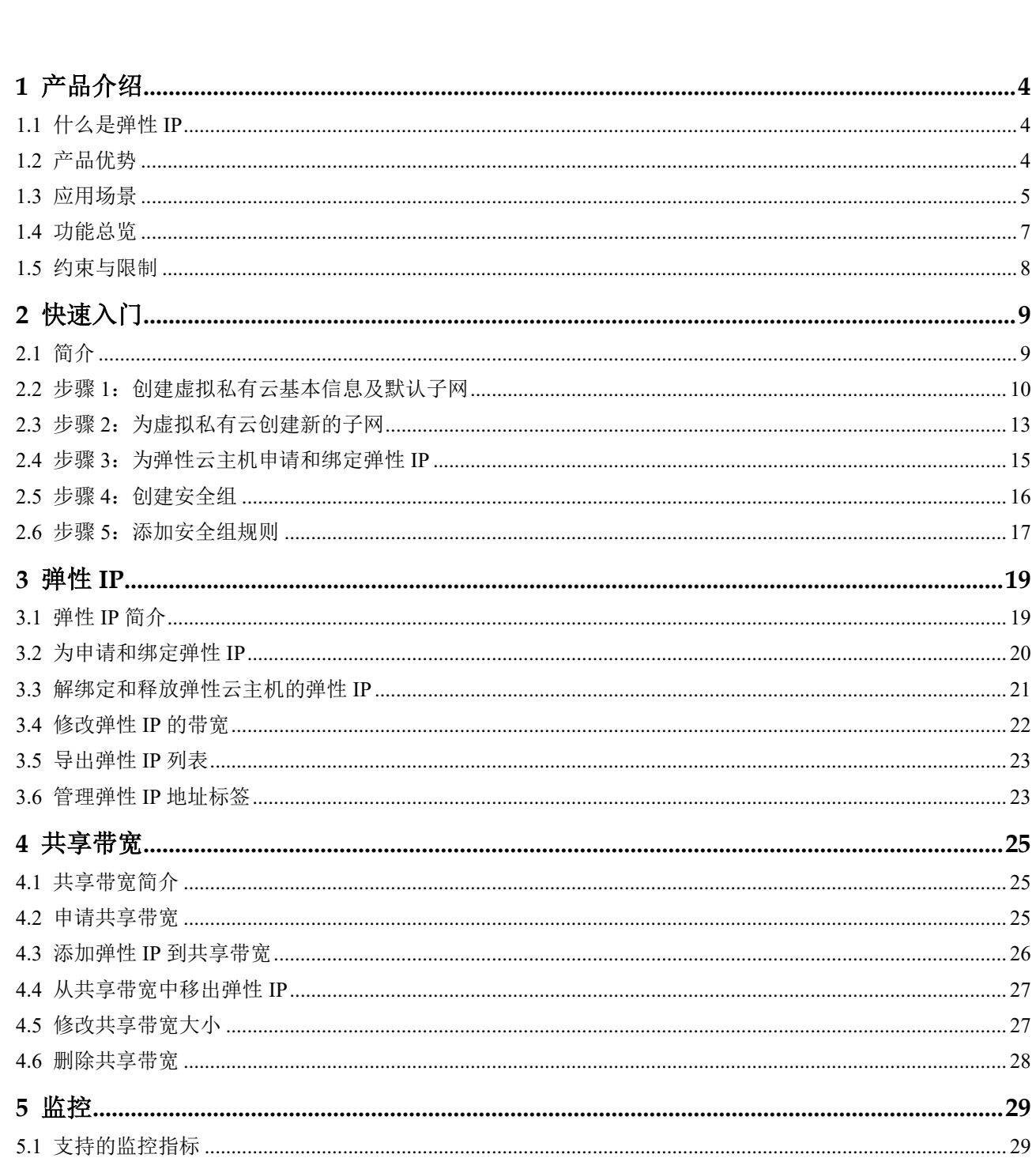

录

目

 $\dddot{\mathbf{i}}$ 

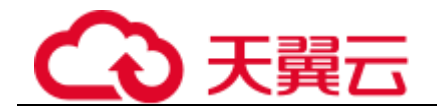

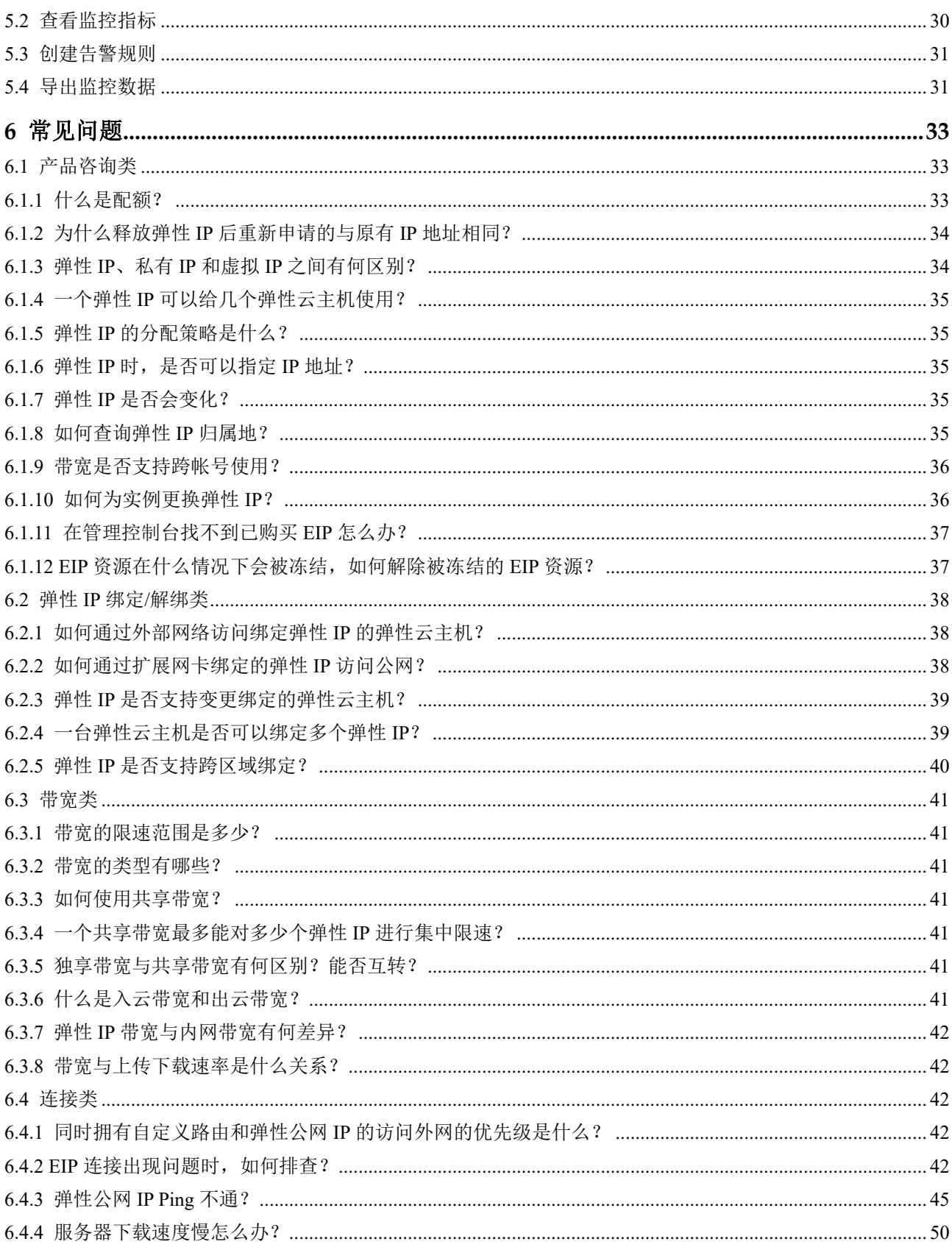

<span id="page-3-0"></span>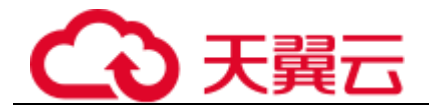

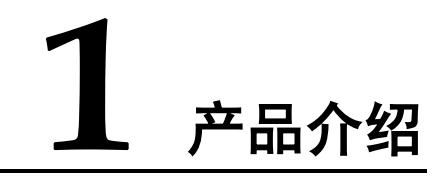

## <span id="page-3-1"></span>1.1 什么是弹性 IP

弹性 IP(Elastic IP,简称 EIP)提供独立的公网 IP 资源,包括公网 IP 地址与公网出口 带宽服务。可以与弹性云主机、物理机、虚拟 IP、弹性负载均衡、NAT 网关等资源灵 活地绑定及解绑。

一个弹性 IP 只能绑定一个云资源使用,且弹性 IP 和云资源必须在同一个区域,不支持 跨区域使用弹性 IP。

图1-1 通过 EIP 访问公网

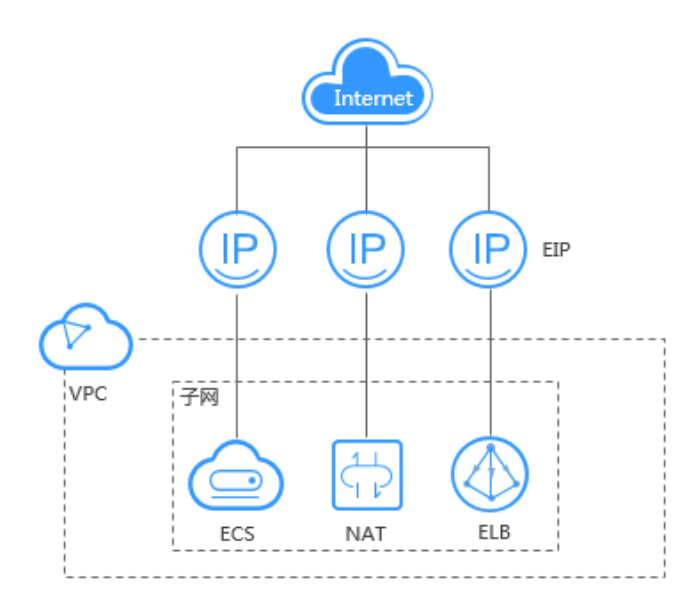

## 1.2 产品优势

弹性 IP 有以下几种优势:

<span id="page-3-2"></span>弹性灵活

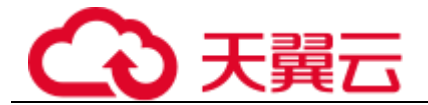

弹性 IP 支持与 ECS、物理机、NAT 网关、ELB、虚拟 IP 灵活的绑定与解绑,带 宽支持灵活调整,应对各种业务变化。

经济实惠

多种计费策略,支持按需(计费方式:按带宽、按流量)、包年/包月计费模式。 使用共享带宽可以降低带宽成本。包年包月更优惠。

<span id="page-4-0"></span>简单易用

绑定解绑、带宽调整实时生效。

## 1.3 应用场景

#### 绑定弹性云主机

#### 场景描述

绑定到弹性云主机上,实现弹性云主机连接公网的目的。

#### 搭配服务

弹性云主机 ECS 或物理机、虚拟私有云

图1-2 绑定云服务器实例

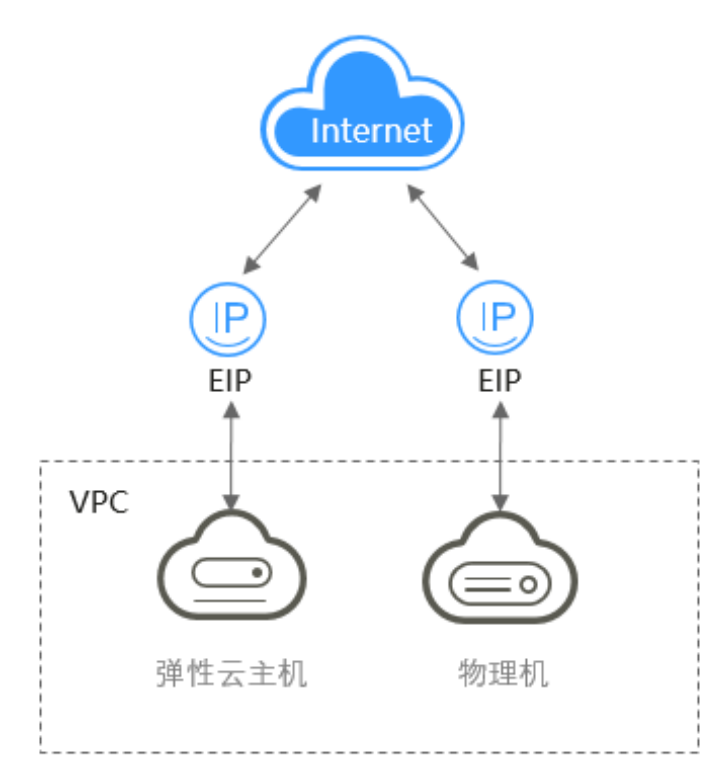

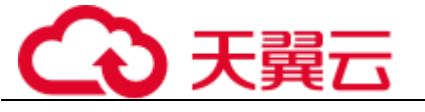

绑定 NAT 网关

#### 场景描述

NAT 网关通过与弹性 IP 绑定,可以使多个云主机(弹性云主机、物理机等)共享弹性 IP 访问 Internet 或使云主机提供互联网服务。

创建 SNAT 规则, 为 VPC 内指定子网中的云产品提供共享弹性 IP 访问互联网的服 务。

创建 DNAT 规则,用于 VPC 内云主机对外提供服务。

#### 搭配服务

NAT 网关、云主机(弹性云主机、物理机)、虚拟私有云

图1-3 绑定 **NAT** 网关规则

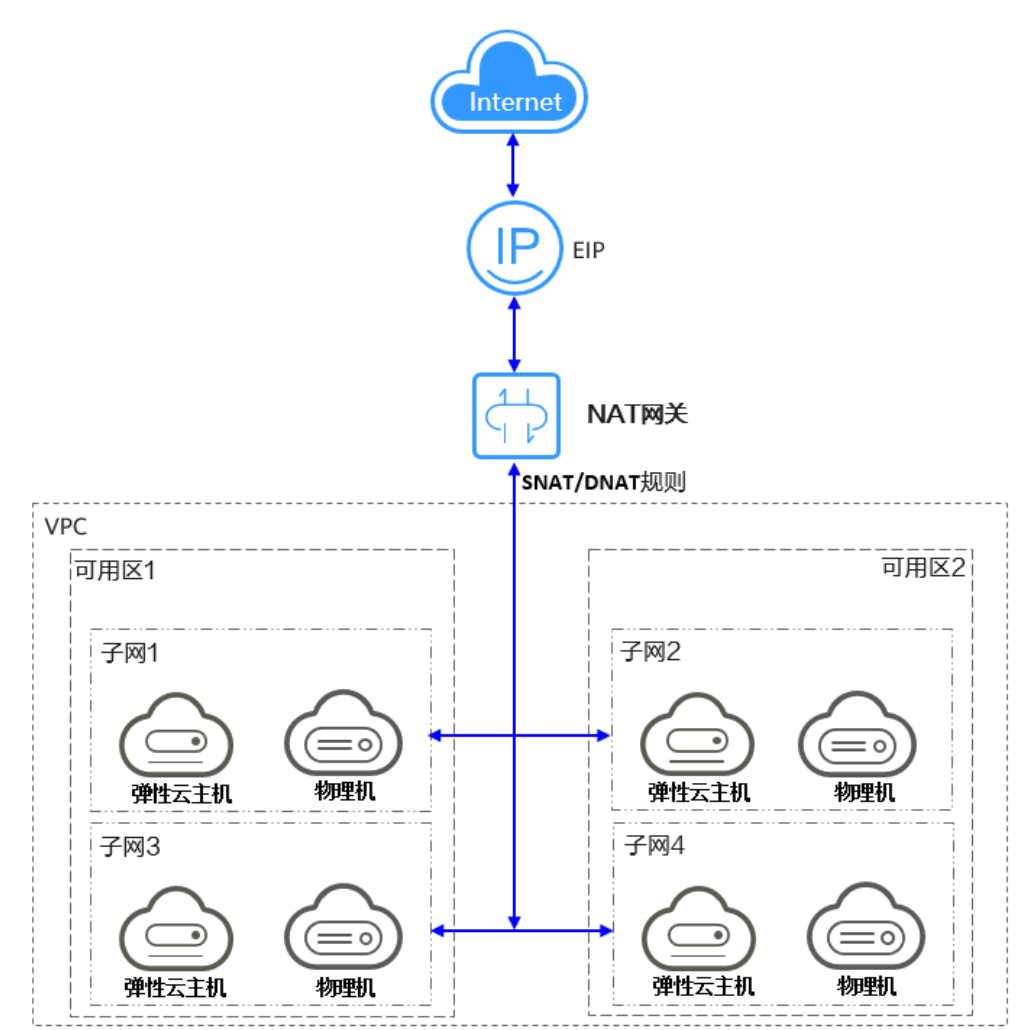

## 绑定 ELB 实例 场景描述

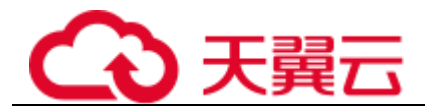

通过弹性 IP 对外提供服务,将来自公网的客户端请求按照指定的负载均衡策略分发到 后端云服务器进行处理。

#### 搭配服务

弹性负载均衡、弹性云主机、虚拟私有云

#### 图1-4 绑定 **ELB** 实例

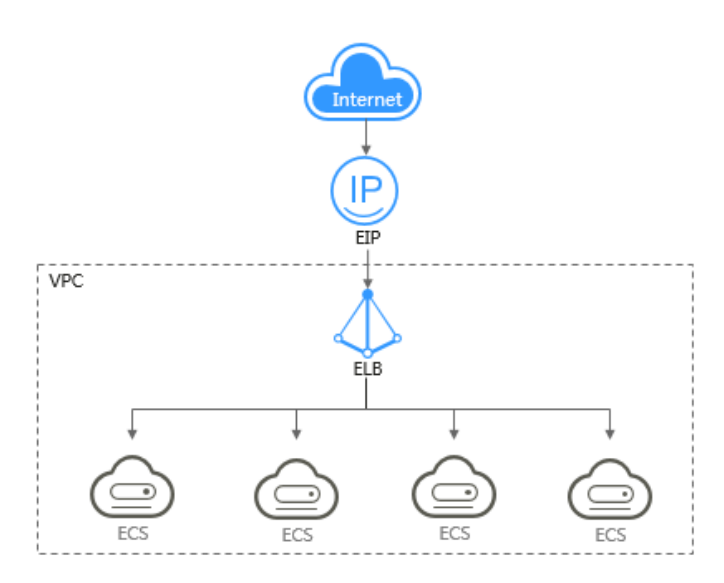

## 1.4 功能总览

<span id="page-6-1"></span><span id="page-6-0"></span>表 [1-1](#page-6-1) 列出了弹性公网 IP 的常用功能。

#### 表1-1 弹性公网 IP 常用功能

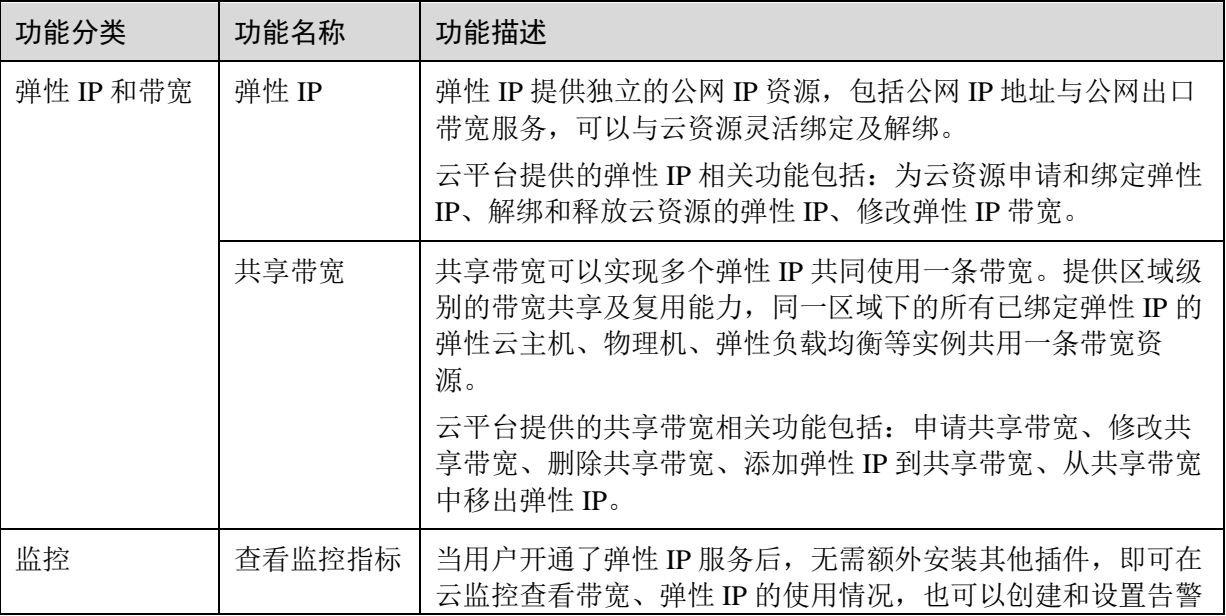

1 产品介绍

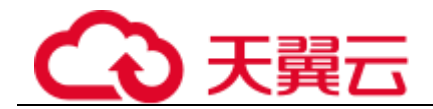

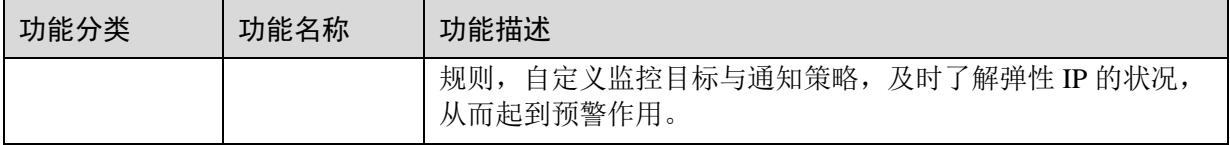

## 1.5 约束与限制

#### <span id="page-7-0"></span>弹性 IP

关于弹性 IP 的使用, 您需要注意以下几点:

- ⚫ 一个弹性 IP 只能绑定一个云资源使用。
- 只有未绑定状态的 EIP 才能进行绑定操作。
- 资源欠费被冻结的 EIP, 或绑定的服务器对外有攻击行为等安全原因被冻结的 EIP, 无法进行绑定、 解绑等操作。

● 当带宽严重超限或受到攻击时(一般是受到了 DDoS 攻击), EIP 会被封堵, 但不影响对 EIP 资源的 绑定、解绑等操作。

- ⚫ 未绑定的弹性 IP 地址才可释放,已绑定的弹性 IP 地址需要先解绑定后才能释放。
- 弹性 IP 释放后, 如果被其他用户使用, 则无法找回。
- ⚫ 弹性 IP 不支持跨帐号账号转移。

#### 带宽

- 独享带宽支持对单个弹性 IP 进行限速, 但不支持自定义限速策略。
- 共享带宽不支持对单个弹性 IP 进行限速, 也不支持自定义限速策略。
- ⚫ 共享带宽和独享带宽均不支持跨帐号账号使用。

#### □说明

● 入云方向是指 Internet 流入云平台内方向, 出云方向是指云平台内流出到 Internet 方向。

<span id="page-8-0"></span>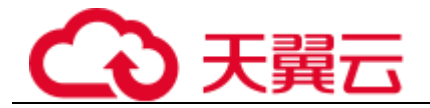

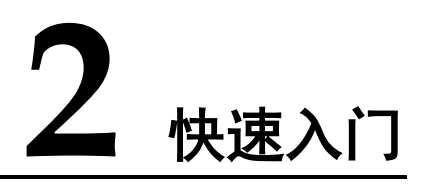

## 2.1 简介

当需要访问公网时,例如用于搭建网站时允许接受访客通过网络访问的业务节点,可 以通过绑定弹性 IP 来实现。具体的配置流程如图 [2-1](#page-8-2) 所示。

#### <span id="page-8-2"></span><span id="page-8-1"></span>图2-1 配置网络功能

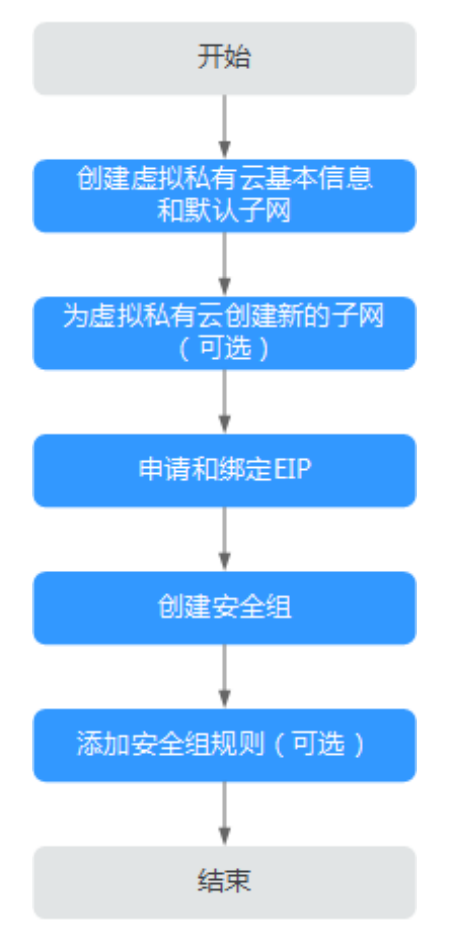

配置网络流程图说明如表 [2-1](#page-9-1) 所示。

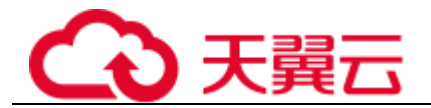

#### 表2-1 配置流程说明

<span id="page-9-1"></span>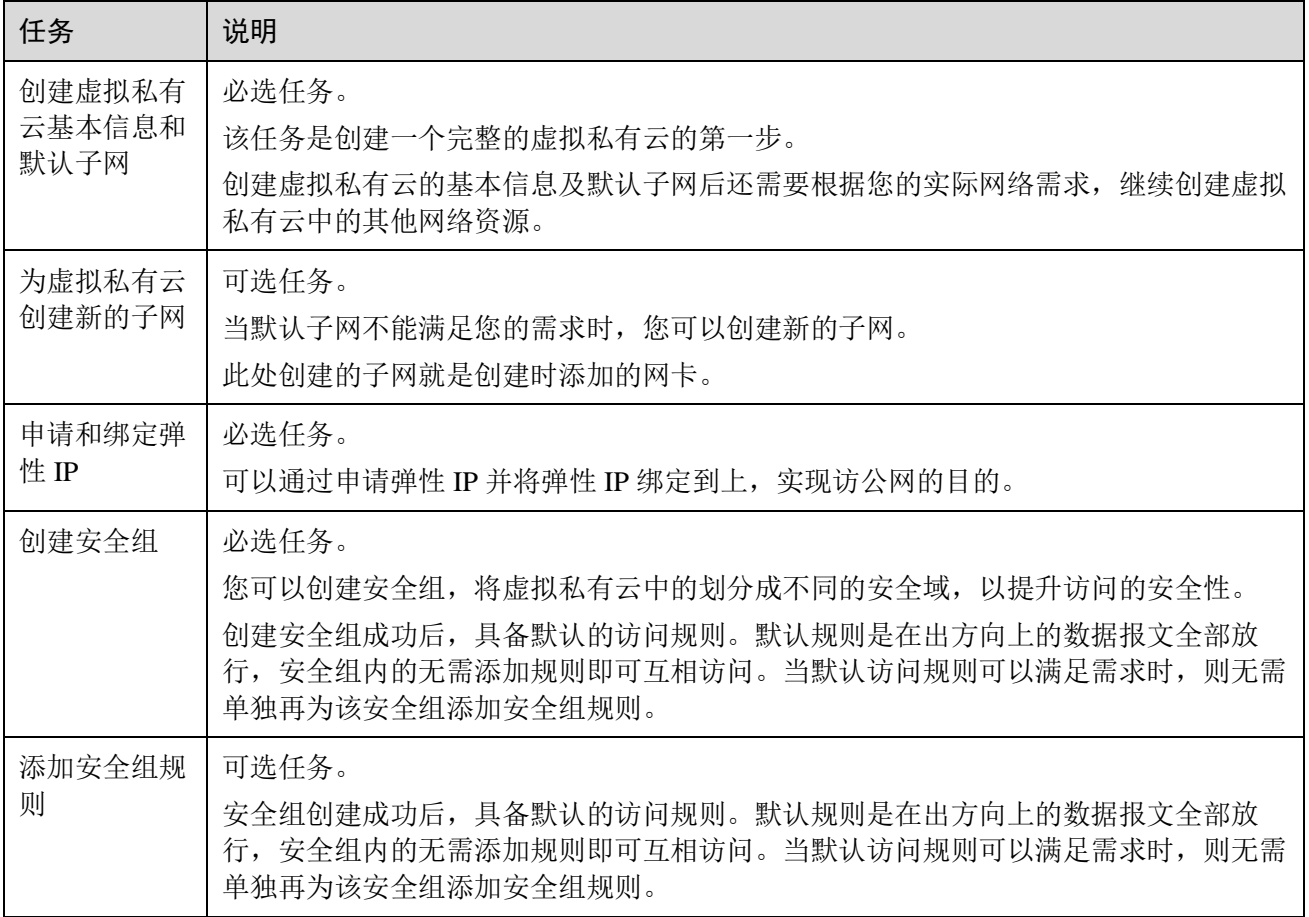

## <span id="page-9-0"></span>2.2 步骤 1: 创建虚拟私有云基本信息及默认子网

#### 操作场景

虚拟私有云可以为您的构建隔离的、用户自主配置和管理的虚拟网络环境。

要拥有一个完整的虚拟私有云,第一步请参考本章节任务创建虚拟私有云的基本信息 及默认子网;然后再根据您的实际网络需求,参考后续章节继续创建子网、申请弹性 IP、安全组等网络资源。

- 1. 登录管理控制台。
- 2. 在系统首页,选择"网络 > 虚拟私有云"。 进入虚拟有云列表页面。
- 3. 单击"创建虚拟私有云"。 进入"创建虚拟私有云"页面。

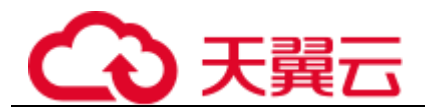

4. 在"创建虚拟私有云"页面,根据界面提示配置虚拟私有云参数。 创建虚拟私有云时会同时创建一个默认子网,您还可以单击"添加子网"创建多 个子网。

#### 表2-2 虚拟私有云参数说明

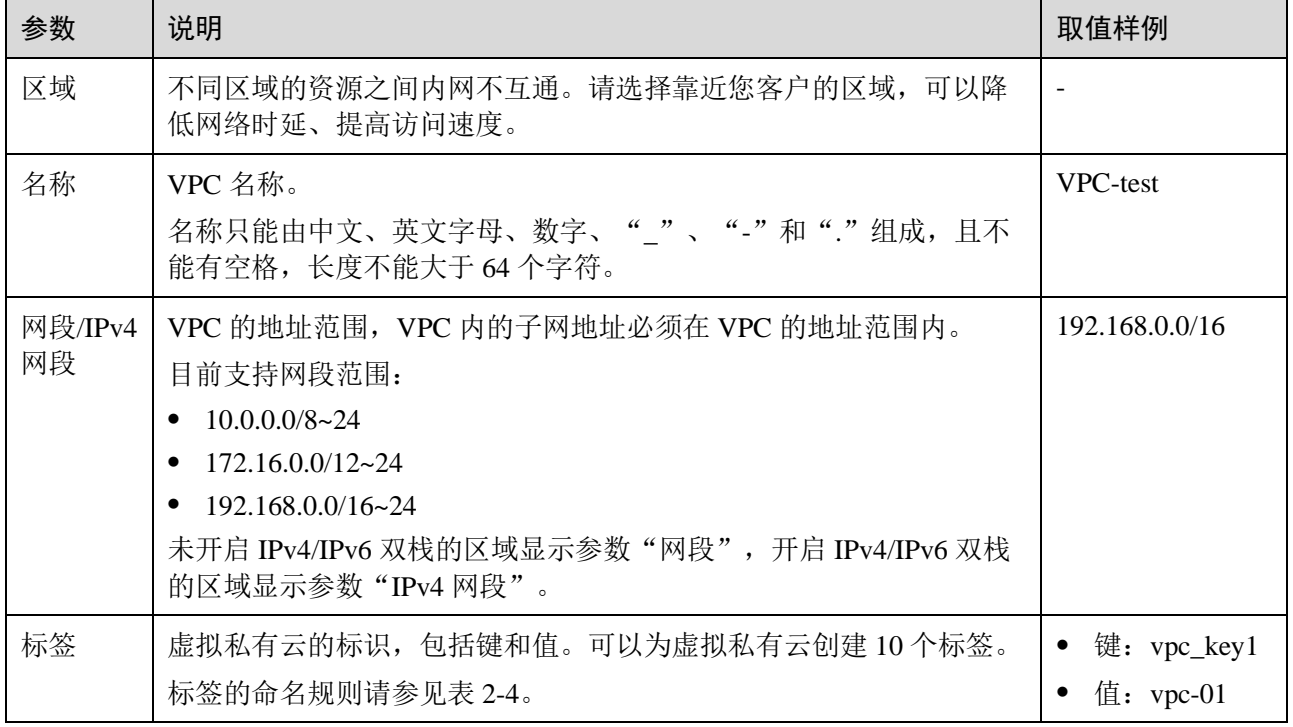

#### 表2-3 子网参数说明

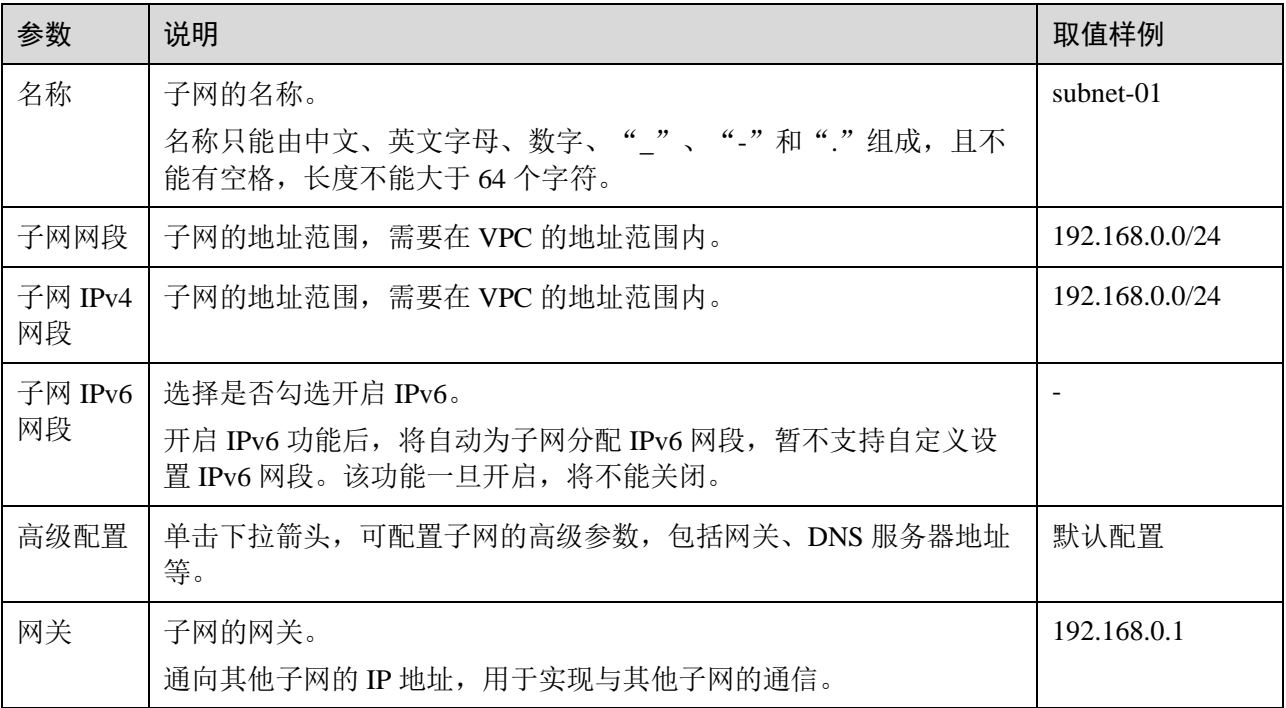

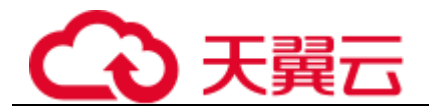

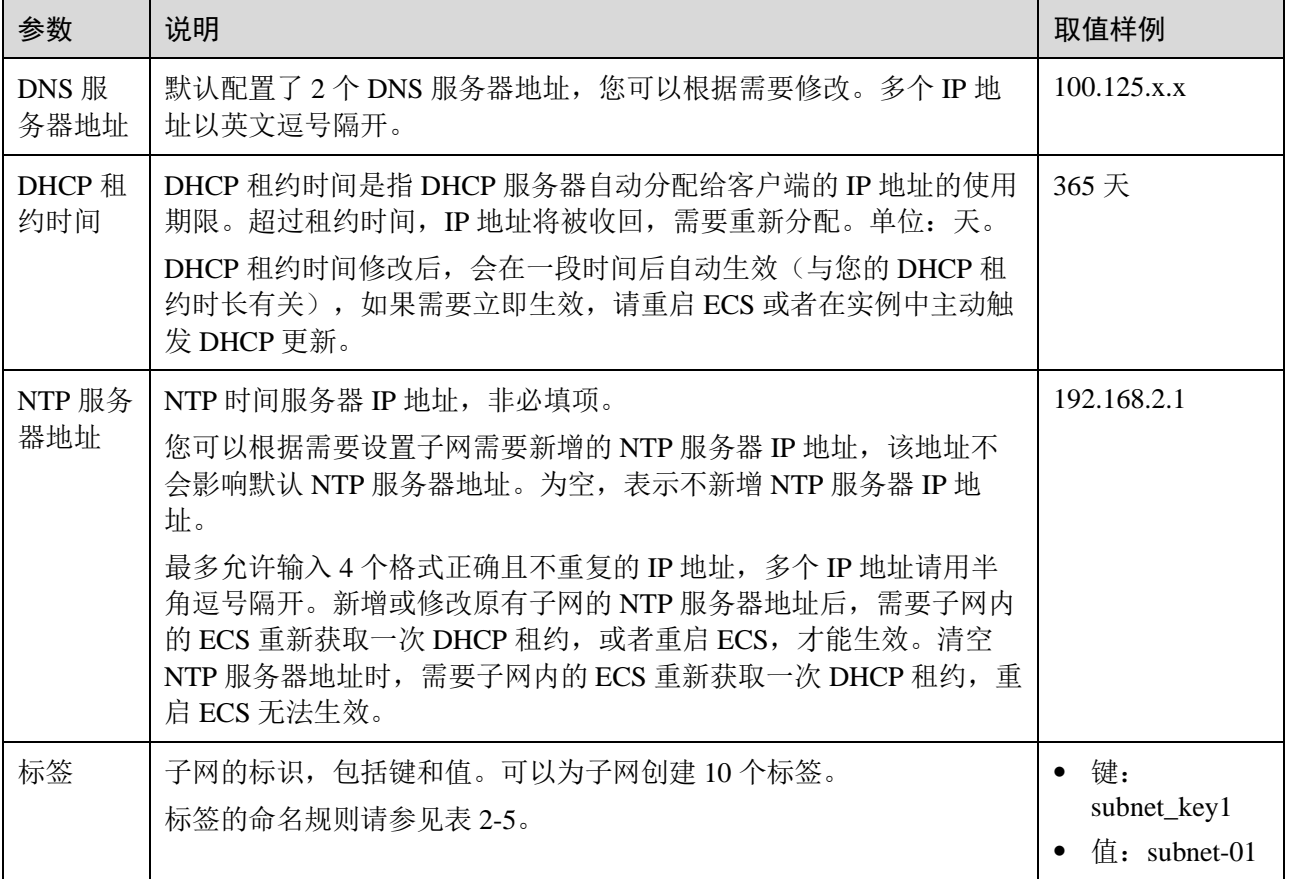

#### 表2-4 虚拟私有云标签命名规则

<span id="page-11-0"></span>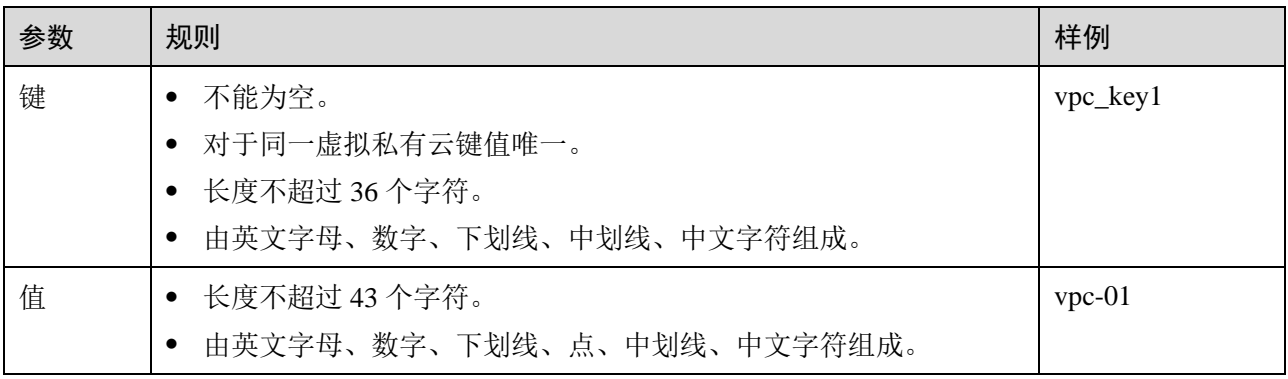

#### 表2-5 子网标签命名规则

<span id="page-11-1"></span>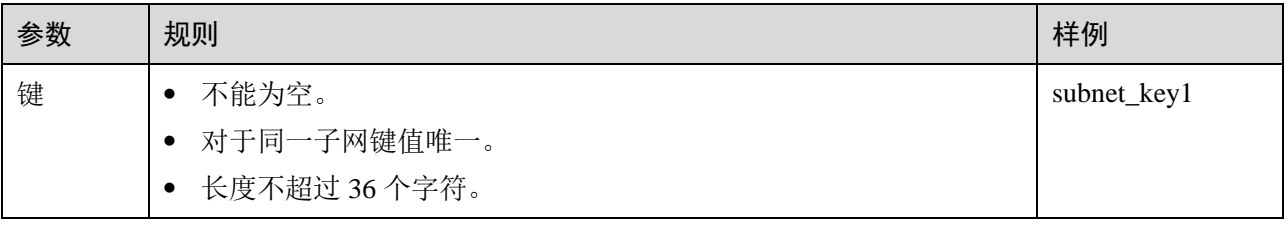

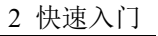

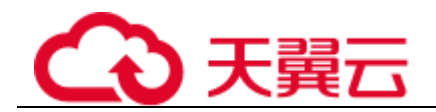

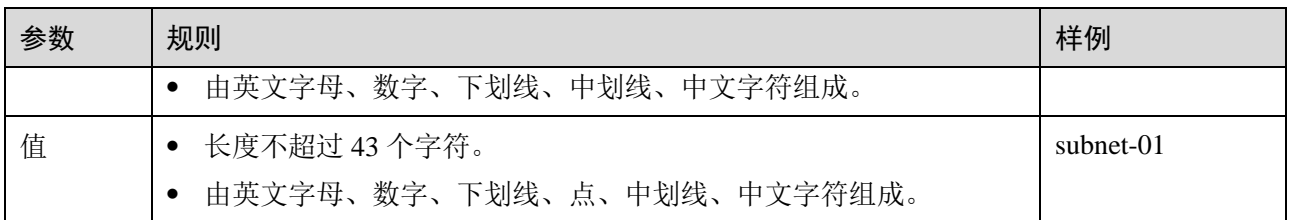

<span id="page-12-0"></span>5. 检查当前配置,单击"立即创建"。

## 2.3 步骤 2: 为虚拟私有云创建新的子网

#### 操作场景

申请 VPC 时会创建默认子网,当默认子网不能满足需求时,您可以创建新的子网。

子网默认配置 DHCP 协议, 即使用该 VPC 的启动后, 会通过 DHCP 协议自动获取到 IP 地址。

#### 操作步骤

- 1. 登录管理控制台。
- 2. 在系统首页,选择"网络 > 虚拟私有云"。 进入虚拟有云列表页面。
- 3. 在左侧导航栏,选择"虚拟私有云 > 子网"。
- 4. 单击"创建子网"。 进入"创建子网"页面。
- 5. 根据界面提示配置参数。

表2-6 参数说明

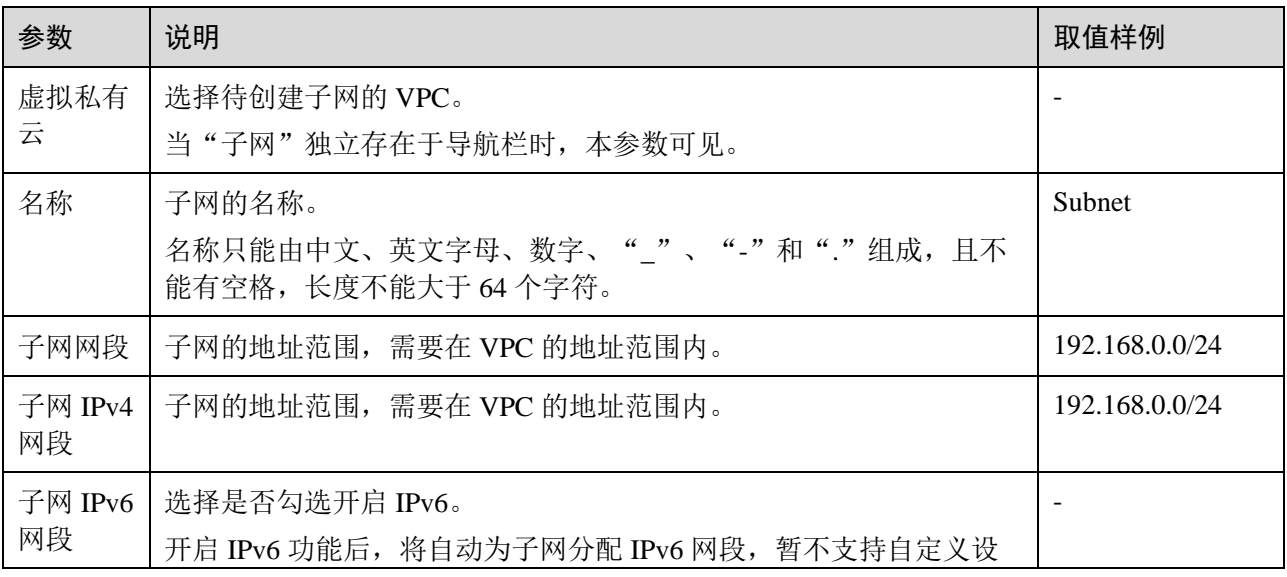

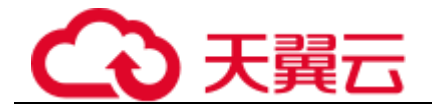

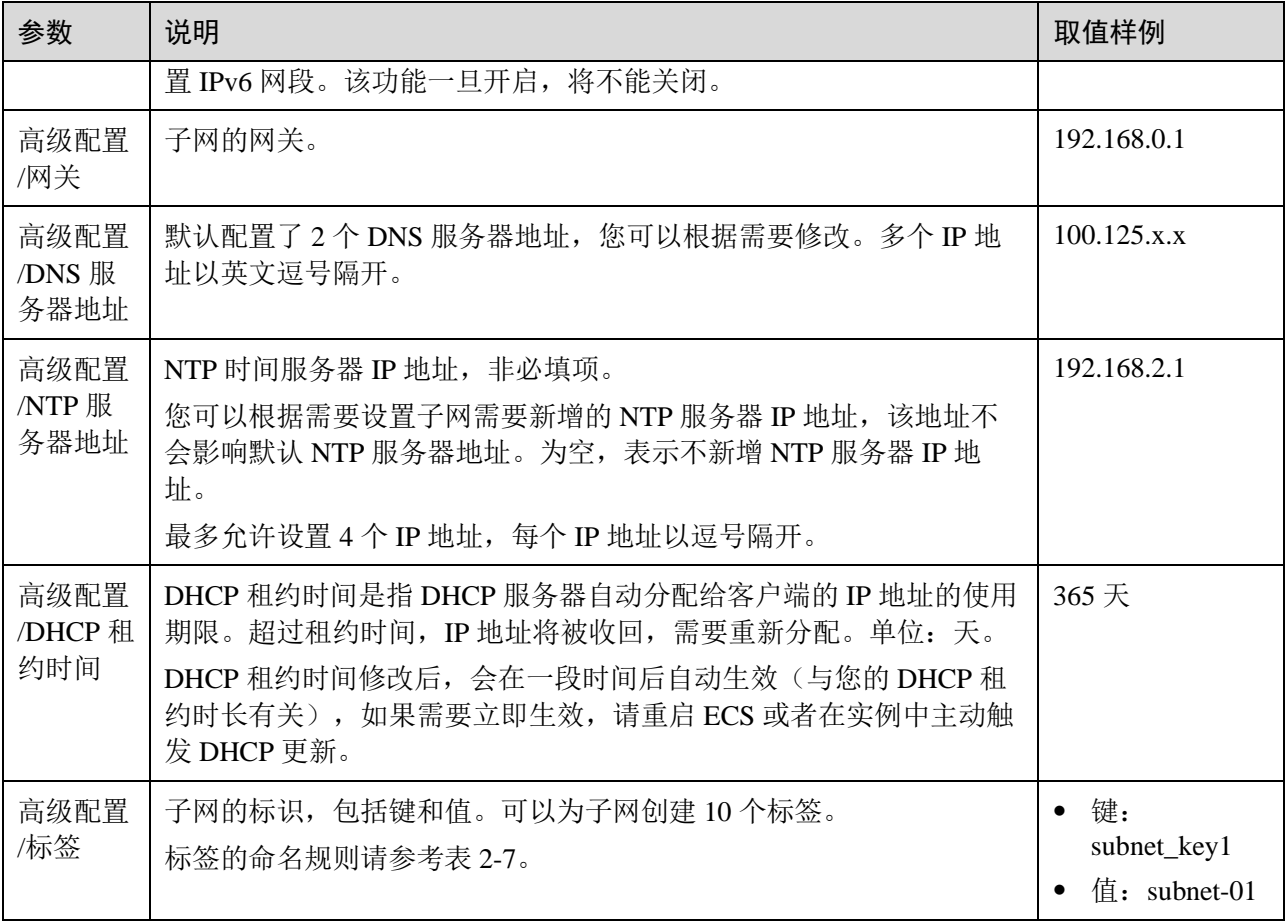

#### 表2-7 子网标签命名规则

<span id="page-13-0"></span>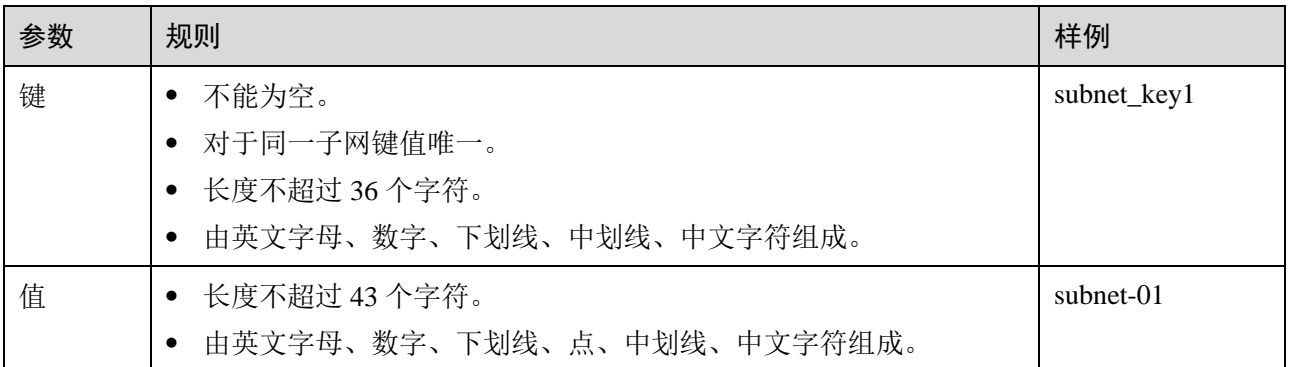

6. 单击"确定"。

#### 注意事项

子网创建成功后,有 5 个系统保留地址您不能使用。以 192.168.0.0/24 的子网为例,默 认的系统保留地址如下:

■ 192.168.0.0: 网络标识符, 私有 IP 地址范围开始, 不作分配

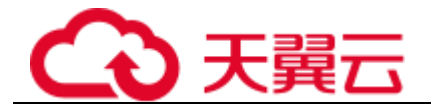

- 192.168.0.1: 网关地址
- 192.168.0.253: 系统接口, 用于 VPC 对外通信
- 192.168.0.254: DHCP 服务地址
- 192.168.0.255: 广播地址

如果您在创建子网时选择了自定义配置,系统保留地址可能与上面默认的不同,系统 会根据您的配置进行自动分配。

## <span id="page-14-0"></span>2.4 步骤 3: 为弹性云主机申请和绑定弹性 IP

#### 操作场景

可以通过申请弹性 IP 并将弹性 IP 绑定到上, 实现弹性云主机访问公网的目的。

#### 申请弹性 IP

- 1. 登录管理控制台。
- 2. 在系统首页,选择"网络 > 弹性 IP"。
- 3. 在"弹性 IP"界面,单击"购买弹性 IP"。
- 4. 根据界面提示配置参数。

表2-8 参数说明

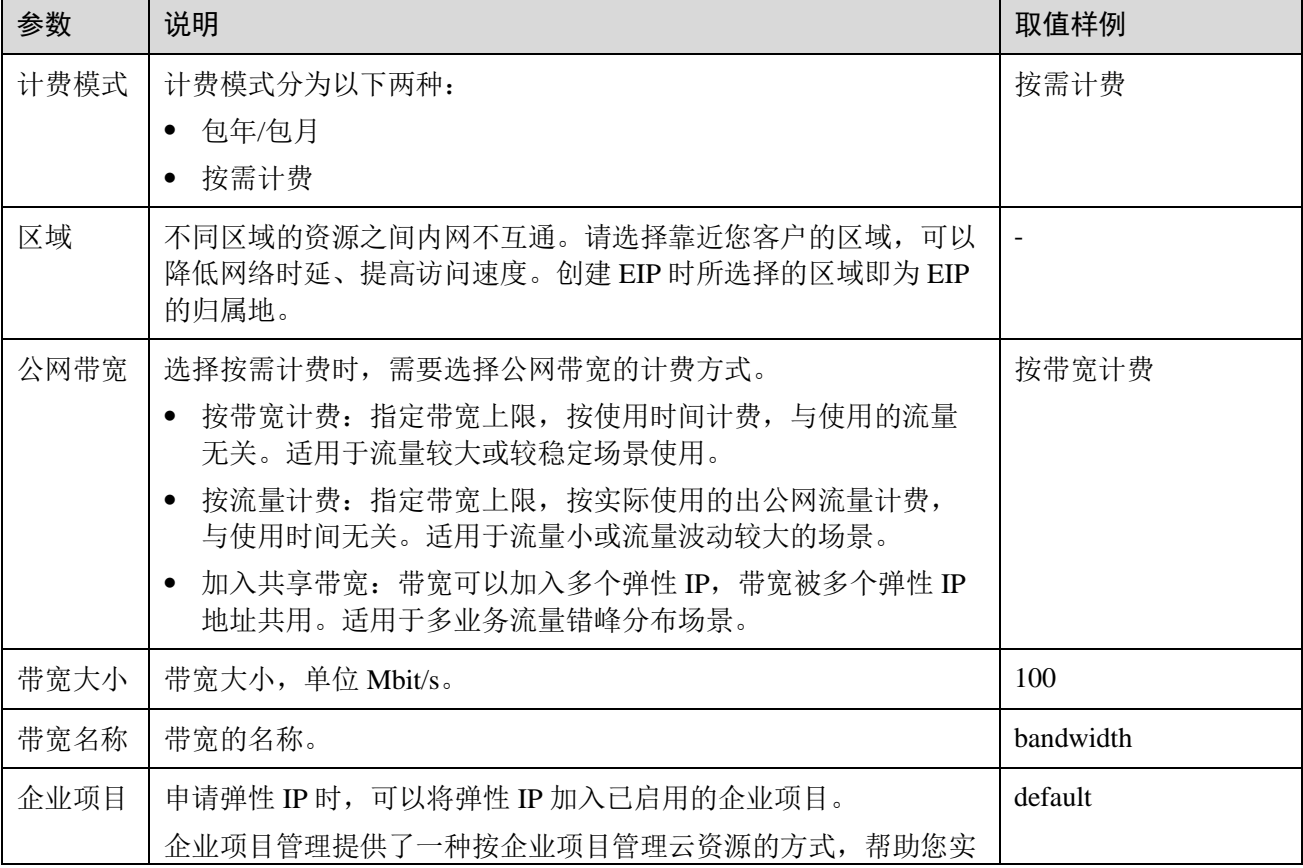

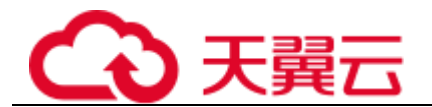

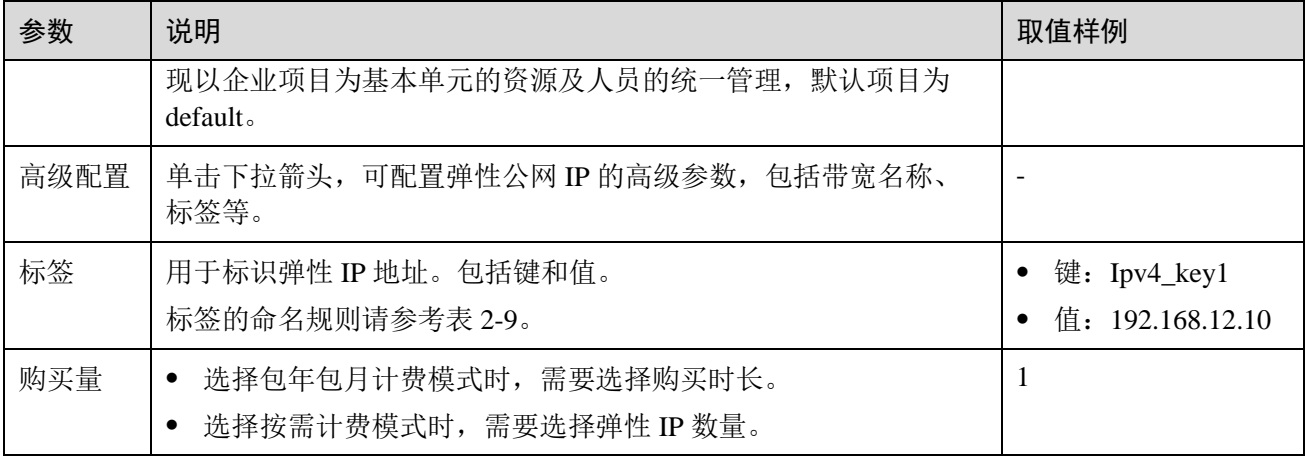

#### 表2-9 弹性 IP 地址标签命名规则

<span id="page-15-1"></span>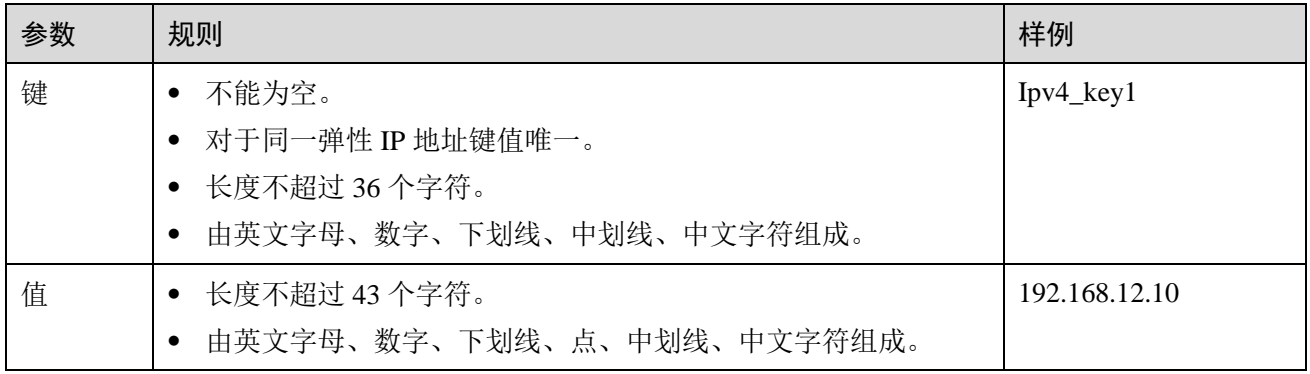

5. 单击"立即申请"。

#### 绑定弹性 IP

- 1. 在"弹性 IP"界面待绑定弹性 IP 地址所在行,单击"绑定"。
- 2. 选择实例。
- <span id="page-15-0"></span>3. 单击"确定"。

## 2.5 步骤 4: 创建安全组

#### 操作场景

您可以创建安全组并定义安全组中的规则,比如,将 VPC 中的划分成不同的安全域, 以提升访问的安全性。建议您将不同公网访问策略的划分到不同的安全组。

#### 操作步骤

1. 登录管理控制台。

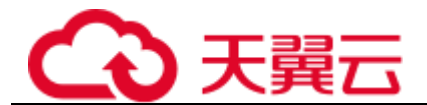

- 2. 在系统首页,选择"网络 > 虚拟私有云"。
- 3. 在左侧导航树选择"访问控制 > 安全组"。
- 4. 在"安全组"界面,单击"创建安全组"。
- 5. 在"创建安全组"界面,根据界面提示配置参数,参数说明参考表 [2-10](#page-16-1)。

#### 表2-10 参数说明

<span id="page-16-1"></span>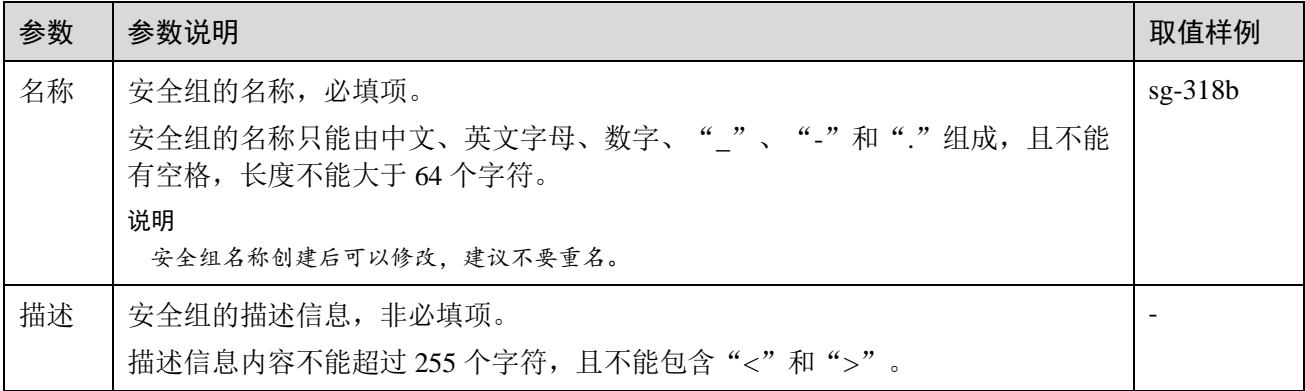

<span id="page-16-0"></span>6. 单击"确定"。

## 2.6 步骤 5: 添加安全组规则

#### 操作场景

安全组创建后,您可以在安全组中设置出方向、入方向规则,这些规则会对安全组内 部的实例出入方向网络流量进行访问控制,当实例加入该安全组后,即受到这些访问 规则的保护。

- 入方向: 指从外部访问安全组规则下的实例。
- 出方向: 指安全组规则下的实例访问安全组外的实例。

#### 操作步骤

- 1. 登录管理控制台。
- 2. 在系统首页,选择"网络 > 虚拟私有云"。
- 3. 在左侧导航树选择"访问控制 > 安全组"。
- 4. 在安全组界面,单击操作列的"配置规则",进入安全组详情界面。
- 5. 在入方向规则页签,单击"添加规则",添加入方向规则。

单击"+"可以依次增加多条入方向规则。

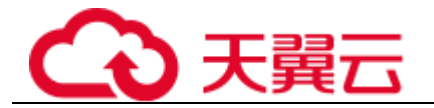

#### 表2-11 入方向参数说明

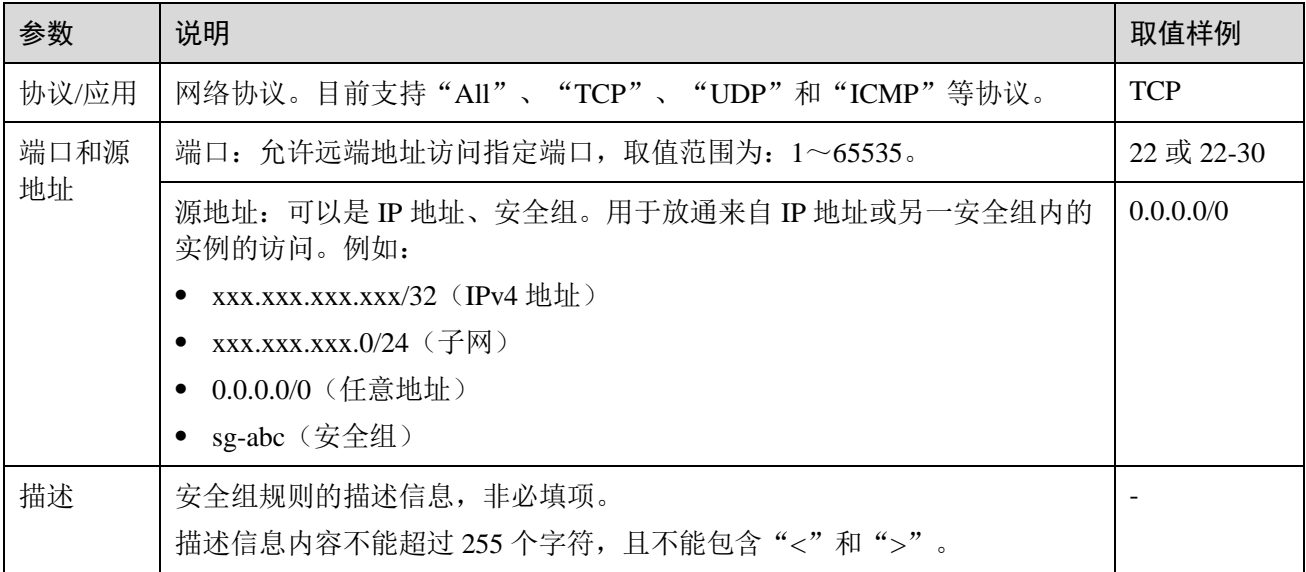

6. 在出方向规则页签,单击"添加规则",添加出方向规则。 单击"+"可以依次增加多条出方向规则。

表2-12 出方向参数说明

| 参数          | 说明                                                 | 取值样例       |
|-------------|----------------------------------------------------|------------|
| 协议/应用       | 网络协议。目前支持"All"、"TCP"、"UDP"和"ICMP"等协议。              | <b>TCP</b> |
| 端口和目<br>的地址 | 端口: 允许访问远端地址的指定端口, 取值范围为: 1~65535。                 | 22 或 22-30 |
|             | 目的地址: 可以是 IP 地址、安全组。允许访问目的 IP 地址或另一安全组<br>内的实例。例如: | 0.0.0.0/0  |
|             | XXX.XXX.XXX.XXX/32 (IPv4 地址)                       |            |
|             | $\overline{\text{XXX}}$ . XXX. XXX. 0/24 (子网)      |            |
|             | • 0.0.0.0/0 (任意地址)                                 |            |
|             | • sg-abc (安全组)                                     |            |
| 描述          | 安全组规则的描述信息, 非必填项。                                  |            |
|             | 描述信息内容不能超过 255 个字符, 且不能包含"<"和">"。                  |            |

7. 单击"确定"。

<span id="page-18-0"></span>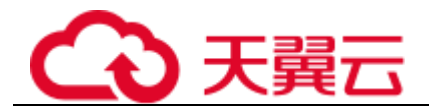

## **3** 弹性 **IP**

## <span id="page-18-1"></span>3.1 弹性 IP 简介

#### 弹性 IP

弹性 IP(Elastic IP,简称 EIP)提供独立的公网 IP 资源,包括公网 IP 地址与公网出口 带宽服务。可以与弹性云主机、物理机、虚拟 IP、弹性负载均衡、NAT 网关等资源灵 活地绑定及解绑。

一个弹性 IP 只能绑定一个云资源使用,且弹性 IP 和云资源必须在同一个区域,不支持 跨区域使用弹性 IP。

图3-1 通过 EIP 访问公网

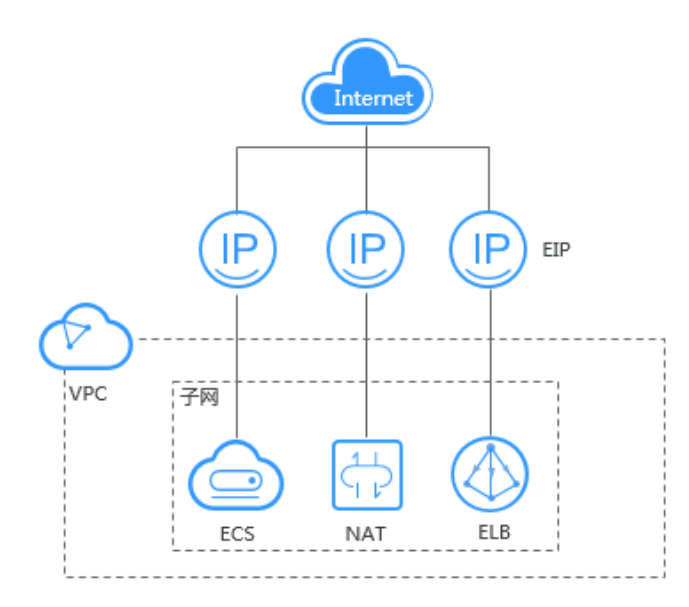

<span id="page-19-0"></span>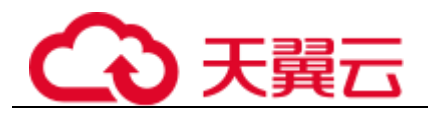

## 3.2 为弹性云主机申请和绑定弹性 IP

#### 操作场景

可以通过申请弹性 IP 并将弹性 IP 绑定到弹性云主机上,实现弹性云主机访问公网的目 的。

#### 申请弹性 IP

- 1. 登录管理控制台。
- 2. 在系统首页,选择"网络 > 弹性 IP"。
- 3. 在"弹性 IP"界面,单击"购买弹性 IP"。
- 4. 根据界面提示配置参数。

#### 表3-1 参数说明

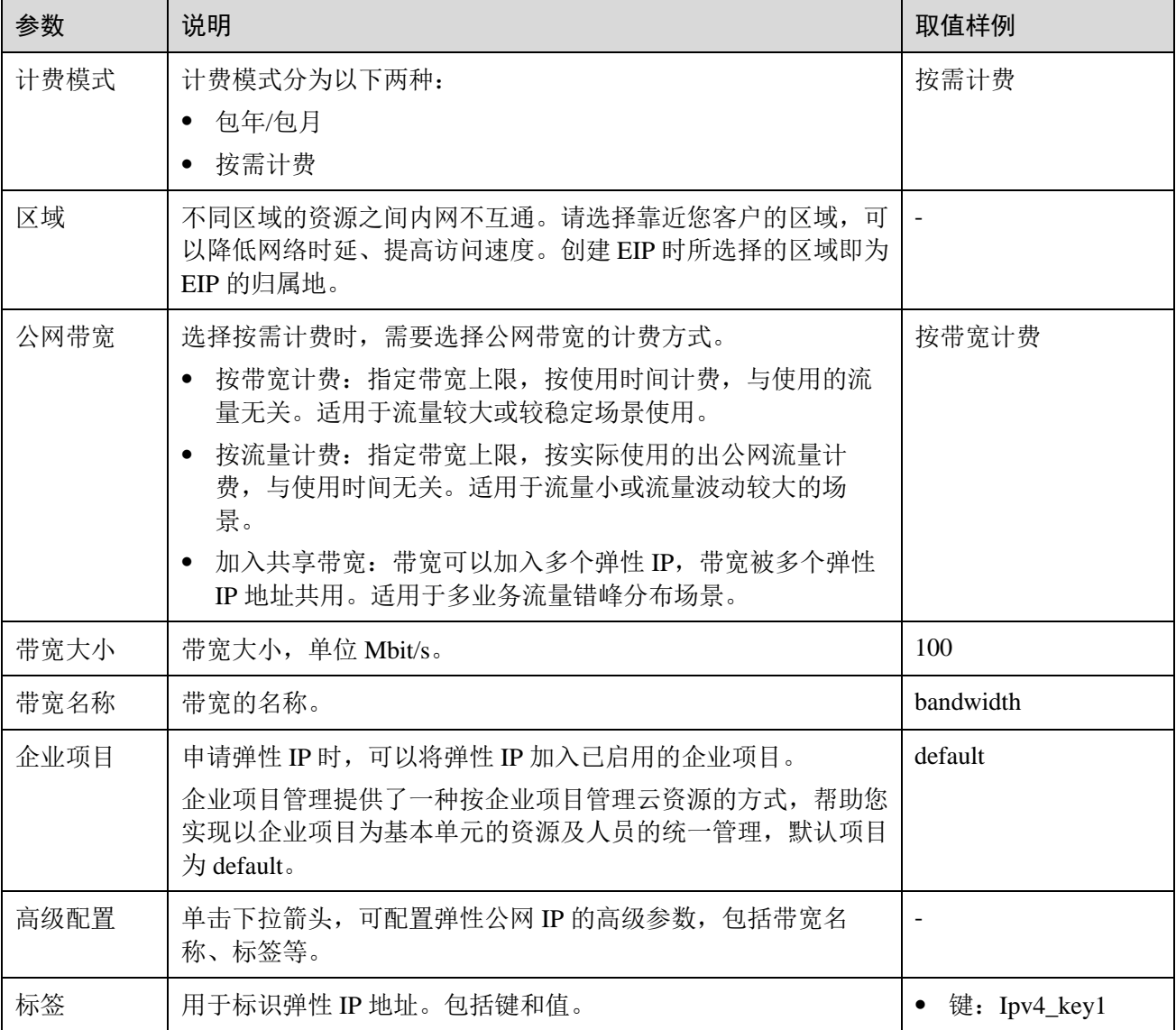

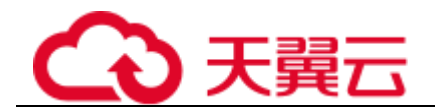

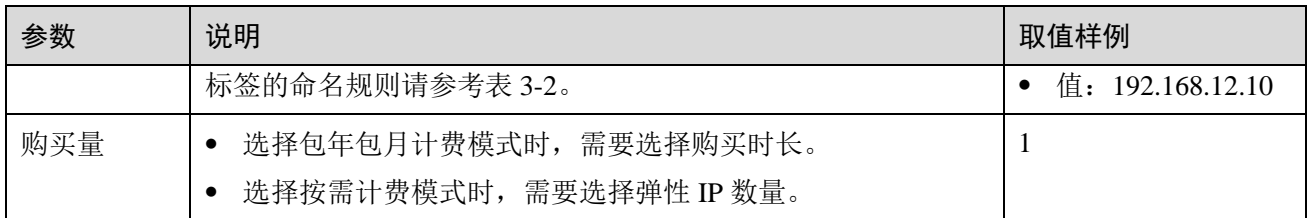

#### 表3-2 弹性 IP 地址标签命名规则

<span id="page-20-1"></span>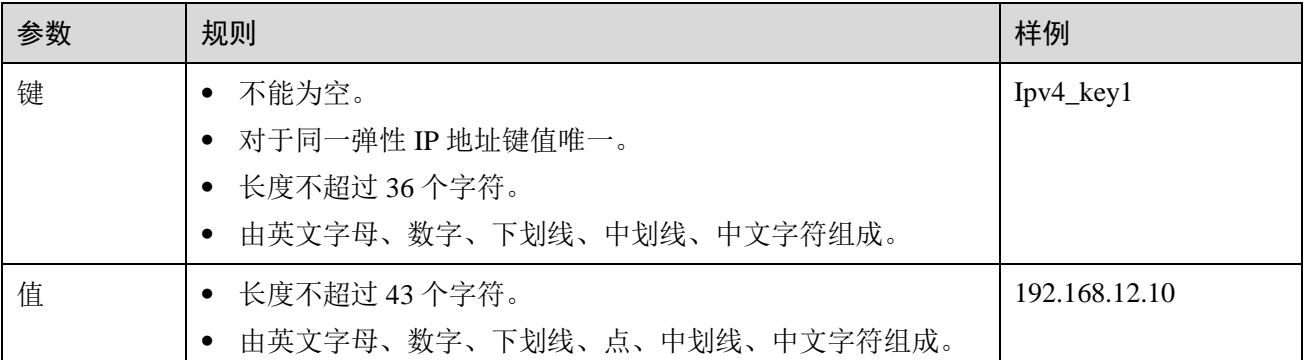

5. 单击"立即申请"。

#### 绑定弹性 IP

- 1. 在"弹性 IP"界面待绑定弹性 IP 地址所在行,单击"绑定"。
- 2. 选择实例。
- <span id="page-20-0"></span>3. 单击"确定"。

## 3.3 解绑定和释放弹性云主机的弹性 IP

#### 操作场景

当弹性云主机无需继续使用弹性 IP,可通过解绑定和释放弹性 IP 来释放网络资源。

#### 约束与限制

- ⚫ 在弹性负载均衡服务下创建并绑定的弹性 IP 地址,在虚拟私有云的弹性 IP 地址列表中可以显示。
- ⚫ 未绑定的弹性 IP 地址才可释放,已绑定的弹性 IP 地址需要先解绑定后才能释放。
- 弹性 IP 释放后, 如果被其他用户使用, 则无法找回。

#### 操作步骤

#### 解绑单个弹性 **IP**

1. 登录管理控制台。

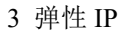

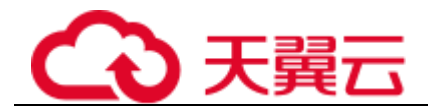

- 2. 在系统首页,选择"网络 > 弹性 IP"。
- 3. 在弹性 IP 界面待解绑定弹性 IP 地址所在行,单击"解绑"。
- 4. 单击"是"。

#### 释放单个弹性 **IP**

- 1. 登录管理控制台。
- 2. 在系统首页,选择"网络 > 弹性 IP"。
- 3. 在"弹性 IP"界面待释放弹性 IP 地址所在行,单击"更多 > 释放"。
- 4. 单击"是"。

#### 批量解绑弹性 **IP**

- 1. 登录管理控制台。
- 2. 在系统首页,选择"网络 > 弹性 IP"。
- 3. 在弹性 IP 列表中勾选待解绑定的多个弹性 IP 地址。
- 4. 单击列表左上方的"解绑"。
- 5. 单击"是"。

#### 批量释放弹性 **IP**

- 1. 登录管理控制台。
- 2. 在系统首页,选择"网络 > 弹性 IP"。
- 3. 在"弹性 IP"列表中勾选多个待释放弹性 IP。
- 4. 单击列表上方的"释放"。
- <span id="page-21-0"></span>5. 单击"是"。

## 3.4 修改弹性 IP 的带宽

#### 操作场景

修改弹性 IP 带宽名称、大小。

- 1. 登录管理控制台。
- 2. 在系统首页,选择"网络 > 弹性 IP"。
- 3. 在"操作"列,选择"更多 > 修改带宽"。
- 4. 根据界面提示修改带宽参数。
- 5. 单击"下一步"。
- 6. 单击"提交",完成修改。

## <span id="page-22-0"></span>3.5 导出弹性 IP 列表

#### 操作场景

您可以将当前帐号下拥有的所有信息,以 Excel 文件的形式导出至本地。该文件记录了 弹性 IP 的 ID、状态、类型、带宽名称、带宽大小等信息。

#### 操作步骤

- 1. 登录管理控制台。
- 2. 在系统首页,选择"网络 > 弹性 IP"。
- 3. 在弹性 IP 列表页,单击右上角的 系统会将您帐号下,当前区域的所有弹性 IP 信息自动导出为 Excel 文件,并下载 至本地。

## <span id="page-22-1"></span>3.6 管理弹性 IP 地址标签

#### 操作场景

为弹性 IP 地址添加标签,可以方便用户识别和管理拥有的弹性 IP 地址。您可以在申请 弹性 IP 地址时增加标签,或者在已经创建的弹性 IP 地址详情页添加标签,最多可以给 弹性 IP 地址添加 10 个标签。

标签共由两部分组成:"键"和"值",其中,"键"和"值"的命名规则如表 [3-3](#page-22-2) 所 示。

#### 表3-3 弹性 IP 地址标签命名规则

<span id="page-22-2"></span>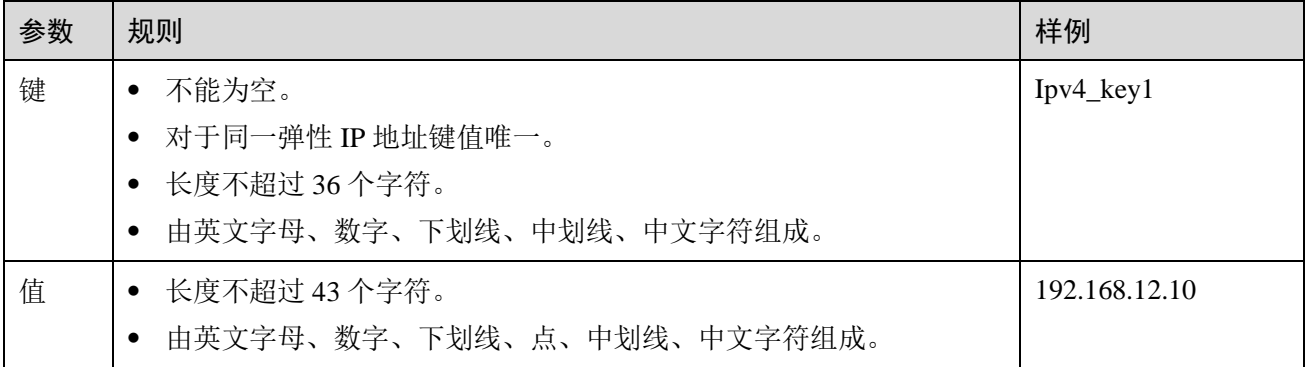

#### 操作步骤

#### 在弹性 IP 列表页,按标签的键或值搜索目标弹性 **IP** 地址。

- 1. 登录管理控制台。
- 2. 在系统首页,选择"网络 > 弹性 IP"。

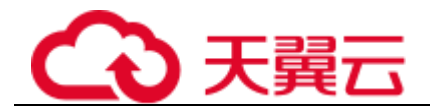

- 3. 单击弹性 IP 地址列表右上角的"标签搜索",展开查询页。
- 4. 输入待查询弹性 IP 地址的标签值。 键和值均不能为空,当键和值全匹配时,系统可以自动查询到目标弹性 IP 地址。
- 5. 单击"+",添加输入的标签值。 系统支持添加多个标签值,并取各个标签值的交集,对目标弹性 IP 地址进行搜 索。
- 6. 单击"搜索"。

系统根据标签的键和值搜索目标弹性 IP 地址。

#### 在弹性 **IP** 地址的标签页,执行标签的增、删、改、查操作。

- 1. 登录管理控制台。
- 2. 在系统首页,选择"网络 > 弹性 IP"。
- 3. 在弹性 IP 地址列表中,单击待管理标签的弹性 IP 地址名称。
- 4. 在弹性 IP 地址详情页面,选择"标签"页签,对弹性 IP 地址的标签执行增、 删、改、查。
	- − 查看 在"标签"页,可以查看当前弹性 IP 地址的标签详情,包括标签个数,以及 每个标签的键和值。
	- − 添加 单击左上角的"添加标签",在弹出的"添加标签"窗口,输入新添加标签的 键和值,并单击"确定"。
	- − 修改 单击标签所在行"操作"列下的"编辑",在弹出的"编辑标签"窗口,输入 修改后标签的值,并单击"确定"。 标签键不支持修改。
	- − 删除

单击标签所在行"操作"列下的"删除",如果确认删除,在弹出的确认窗口 中单击"是"。

<span id="page-24-0"></span>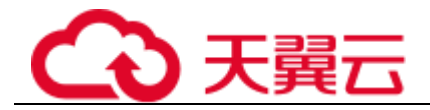

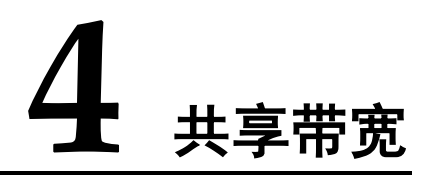

## <span id="page-24-1"></span>4.1 共享带宽简介

共享带宽可以实现多个弹性 IP 共同使用一条带宽,针对多个弹性 IP 进行集中限速。提 供区域级别的带宽共享及复用能力,同一区域下的所有已绑定弹性 IP 的弹性云主机、 物理机、弹性负载均衡等实例共用一条带宽资源。

客户有大量业务在云上时,如果每个弹性云主机单独使用一条带宽,则需要较多的带 宽实例,并且总的带宽费用会较高,如果所有实例共用一条带宽,就可以节省企业的 网络运营成本,同时方便运维统计。

- 节省带宽使用成本 提供区域级别的带宽复用共享能力,节省带宽使用的运营及运维成本。
- 操作灵活 不区分弹性 IP 类型及绑定实例类型,随时从共享带宽中增加或移出弹性 IP。
- 计费方式灵活 提供包年包月、按需计费两种计费模式。

## <span id="page-24-2"></span>4.2 申请共享带宽

#### 操作场景

共享带宽需要申请才能使用。

- 1. 登录管理控制台。
- 2. 在系统首页,选择"网络 > 弹性 IP"。
- 3. 在左侧导航栏,选择"弹性 IP 和带宽 > 共享带宽"。
- 4. 在页面右上角,单击"购买共享带宽",按照提示配置参数。

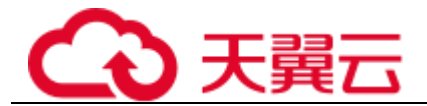

#### 表4-1 参数说明

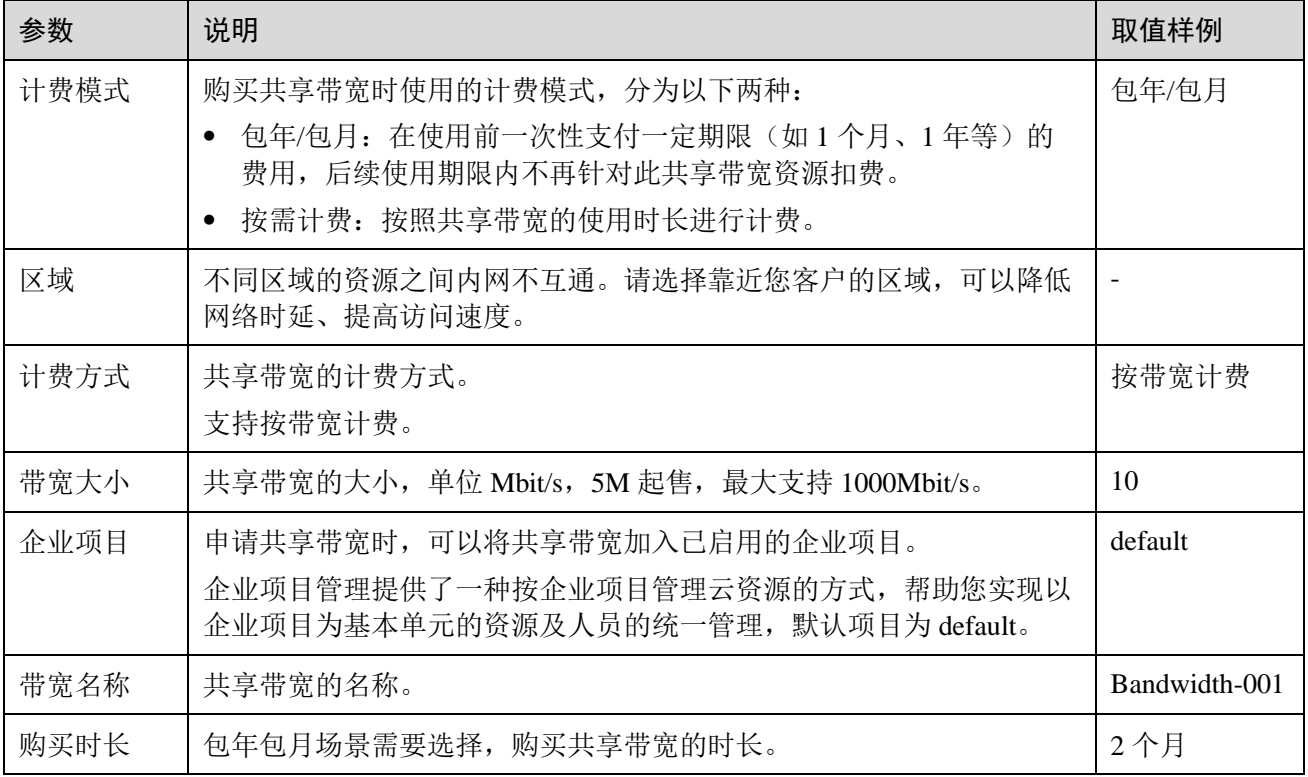

<span id="page-25-0"></span>5. 单击"立即申请"。

## 4.3 添加弹性 IP 到共享带宽

#### 操作场景

添加弹性 IP 到共享带宽中, 共享带宽资源。一个共享带宽中可以同时添加多个弹性 IP。

#### 约束与限制

- 不支持包年包月的弹性 IP 添加到共享带宽。
- 弹性 IP 添加到共享带宽后, 原来的带宽大小无效, 将使用共享带宽进行限速。
- 弹性 IP 原来的独享带宽将会被删除,不再计费,不会额外计算流量和带宽费用。

- 1. 登录管理控制台。
- 2. 在系统首页,选择"网络 > 弹性 IP"。
- 3. 在左侧导航栏,选择"弹性 IP 和带宽 > 共享带宽"。
- 4. 在共享带宽列表中找到您想添加弹性 IP 的共享带宽, 在"操作"列选择" 添加 弹性 IP",勾选您想添加的弹性 IP。

<span id="page-26-0"></span>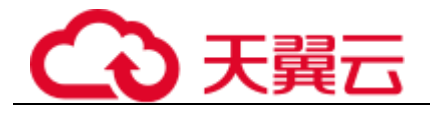

5. 单击"确定"。

## 4.4 从共享带宽中移出弹性 IP

#### 操作场景

您可以根据需要将不需要的弹性 IP 从共享带宽中移出。

#### 约束与限制

■ 弹性 IP 移出共享带宽后会默认以移出前共享带宽的带宽大小进行限速,按流量进 行计费。如果共享带宽的大小超过按流量计费的带宽上限,移出后的带宽大小为 按流量计费的带宽上限。

#### 操作步骤

- 1. 登录管理控制台。
- 2. 在系统首页,选择"网络 > 弹性 IP"。
- 3. 在左侧导航栏,选择"弹性 IP 和带宽 > 共享带宽"。
- 4. 在共享带宽列表中找到您想移出弹性 IP 的共享带宽,选择"更多>移出公网 IP",勾选您想移出的弹性 IP。
- <span id="page-26-1"></span>5. 单击"确定"。

## 4.5 修改共享带宽大小

#### 操作场景

您可以根据需要修改共享带宽的名称和带宽大小。

- 1. 登录管理控制台。
- 2. 在系统首页,选择"网络 > 弹性 IP"。
- 3. 在左侧导航栏,选择"弹性 IP 和带宽 > 共享带宽"。
- 4. 在共享带宽列表中找到您想修改的共享带宽, 在"操作"列单击"修改带宽", 修改共享带宽的参数。
- 5. 单击"下一步"。
- 6. 单击"提交",完成修改。

<span id="page-27-0"></span>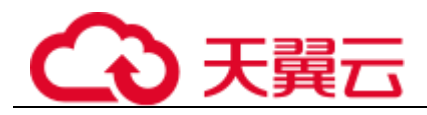

## 4.6 删除共享带宽

#### 操作场景

对于按需计费的共享带宽,当您不需要时可以直接删除。

#### 约束与限制

对于包年包月的共享带宽,您可以退订,但不能直接删除。

#### 前提条件

删除共享带宽前您需要先移出共享带宽内的弹性 IP,详情请参[见从共享带宽中移出弹](#page-26-0) [性](#page-26-0) IP。

- 1. 登录管理控制台。
- 2. 在系统首页,选择"网络 > 弹性 IP"。
- 3. 在左侧导航栏,选择"弹性 IP 和带宽 > 共享带宽"。
- 4. 在共享带宽列表中找到您想删除的共享带宽, 在"操作"列选择"更多 > 删 除"。
- 5. 单击"是",删除该共享带宽。

<span id="page-28-0"></span>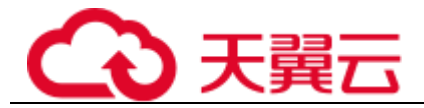

# **5** 监控

## <span id="page-28-1"></span>5.1 支持的监控指标

#### 功能说明

本节定义了弹性 IP 和带宽上报云监控的监控指标的命名空间,监控指标列表和维度定 义,用户可以通过云监控提供的管理控制台或 API 接口来检索弹性 IP 和带宽产生的监 控指标和告警信息。

#### 命名空间

弹性 IP 和带宽的命名空间: SYS.VPC

#### 监控指标

#### 表5-1 弹性 IP 和带宽支持的监控指标

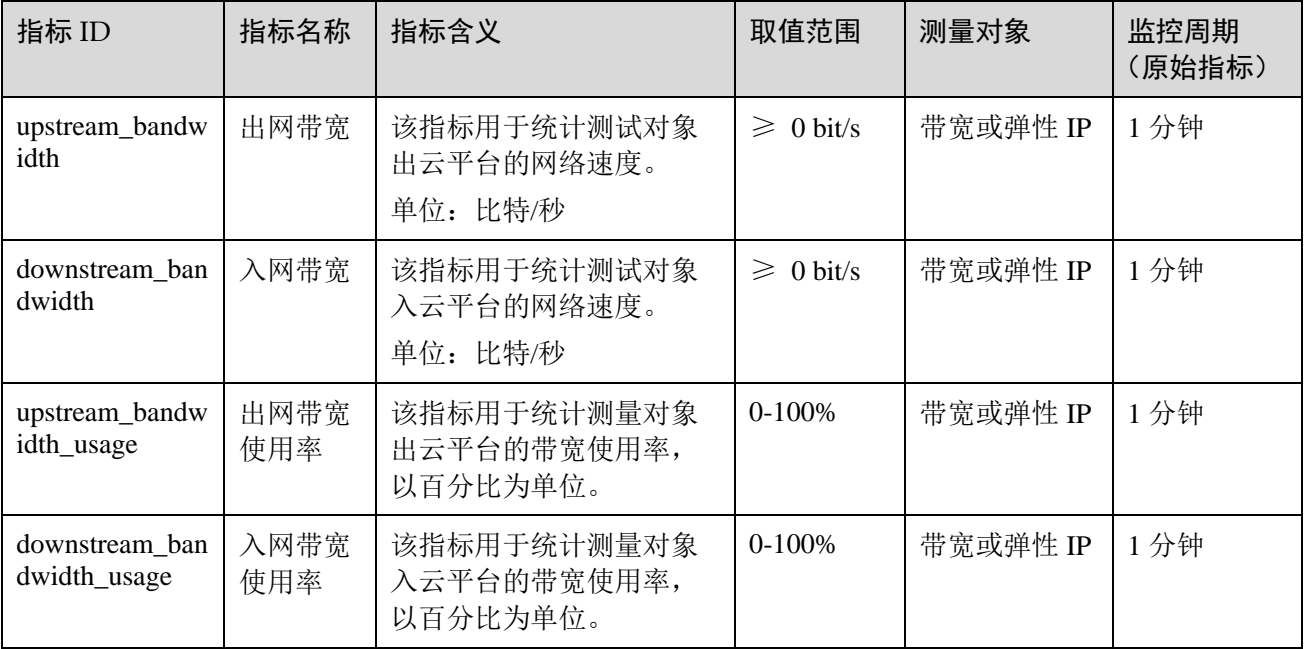

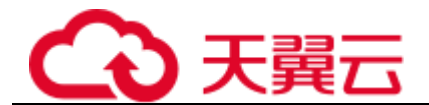

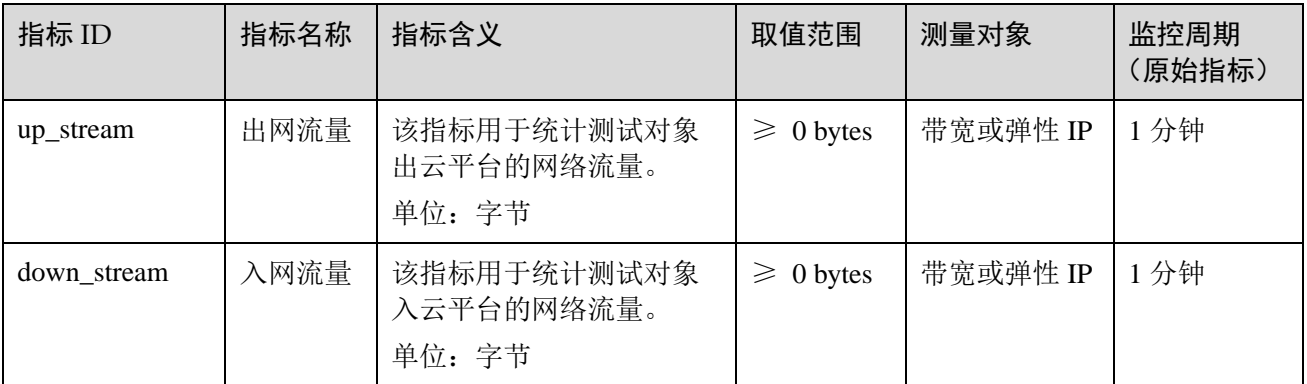

维度

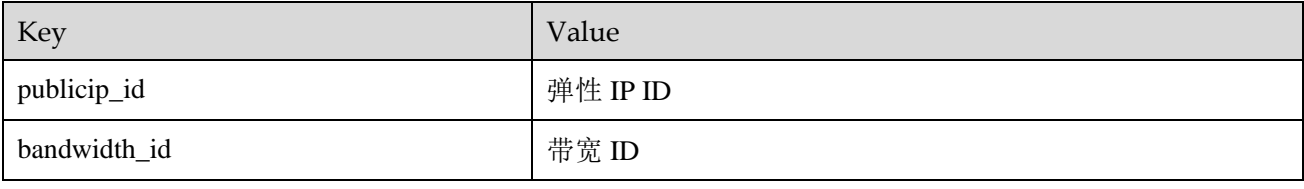

对于有多个测量维度的测量对象,使用接口查询监控指标时,所有测量维度均为必 选。

■ 查询单个监控指标时,多维度 dim 使用样例: dim.0=bandwidth\_id,530cd6b0-86d7-4818-837f-935f6a27414d&dim.1=publicip\_id,3773b058-5b4f-4366-9035- 9bbd9964714a。

```
■ 批量查询监控指标时,多维度 dim 使用样例:
"dimensions": [
{
"name": "bandwidth_id",
"value": "530cd6b0-86d7-4818-837f-935f6a27414d"
}
{
"name": "publicip_id",
"value": "3773b058-5b4f-4366-9035-9bbd9964714a"
}
],
```
## <span id="page-29-0"></span>5.2 查看监控指标

#### 操作场景

查看带宽、弹性 IP 的使用情况。

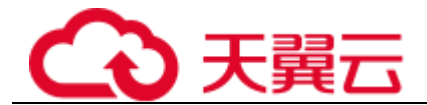

#### 操作步骤

- 1. 登录管理控制台。
- 2. 在系统首页,选择"管理与部署 > 云监控服务"。
- 3. 单击页面左侧的"云服务监控", 选择"弹性公网 IP 和带宽"。
- <span id="page-30-0"></span>4. 单击"操作"列的"查看监控指标", 查看带宽或弹性 IP 的监控指标详情。

## 5.3 创建告警规则

#### 操作场景

通过设置告警规则,用户可自定义监控目标与通知策略,及时了解弹性 IP 的状况,从 而起到预警作用。

#### 操作步骤

- 1. 登录管理控制台。
- 2. 在系统首页,选择"管理与部署 > 云监控服务"。
- 3. 在左侧导航栏,选择"告警 >告警规则"。
- 4. 在"告警规则"界面,单击"创建告警规则"进行添加,或者选择已有的告警规 则进行修改。
- 5. 规则参数设置完成后,单击"确定"。 告警规则设置完成后,当符合规则的告警产生时,系统会自动进行通知。

## <span id="page-30-1"></span>5.4 导出监控数据

#### 操作场景

如果您想通过对弹性 IP 的带宽或流量使用情况进行分析来定位问题, 您可以导出 EIP 相关监控数据。

- 1. 登录管理控制台。
- 2. 在系统首页,选择"管理与部署 > 云监控服务"。
- 3. 在左侧导航栏, 选择"云服务监控 > 弹性 IP 和带宽"。
- 4. 在"云服务监控"页面,单击"导出监控数据"。
- 5. 根据界面提示选择"时间区间"、"资源类型"、"维度"、"监控对象"、 "监控指标"。
- 6. 单击 "导出"。
- 导出监控报告中第一行分别展示用户名、Region 名称、服务名称、实例名称、实 例 ID、指标名称、指标数据、时间、时间戳。方便用户查看历史监控数据。

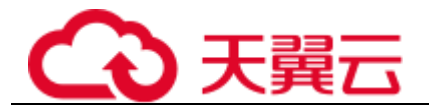

- 如需要将 Unix 时间戳转换成时区时间, 请按照如下步骤:
	- a. 用 Excel 打开 csv 文件。
	- b. 将时间戳利用如下公式进行换算。 计算公式为:目标时间=[时间戳/1000+(目标时区)\*3600]/86400+70\*365+19
	- c. 设置单元格格式为日期。

<span id="page-32-0"></span>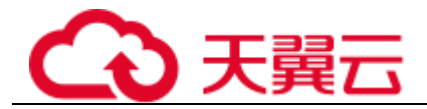

# **6** 常见问题

## <span id="page-32-1"></span>6.1 产品咨询类

## <span id="page-32-2"></span>6.1.1 什么是配额?

#### 什么是配额?

为防止资源滥用,平台限定了各服务资源的配额,对用户的资源数量和容量做了限 制。如您最多可以创建多少个弹性公网 IP。

如果当前资源配额限制无法满足使用需要,您可以申请扩大配额。

#### 怎样查看我的配额?

- 1. 登录管理控制台。
- 2. 单击页面右上角的"My Quota"图标 00 系统进入"服务配额"页面。
- 3. 您可以在"服务配额"页面,查看各项资源的总配额及使用情况。 如果当前配额不能满足业务要求,请参考后续操作,申请扩大配额。

#### 如何申请扩大配额?

目前系统暂不支持在线调整配额大小。如您需要调整配额,请拨打热线或发送邮件至 客服,客服会及时为您处理配额调整的需求,并以电话或邮件的形式告知您实时进 展。

在拨打热线或发送邮件之前,请您准备好以下信息:

- 帐号名,获取方式如下: 登录云帐户管理控制台,在右上角单击帐户名,选择"我的凭证",在"我的凭 证"页面获取"帐号名"。
- 配额信息,包括:服务名、配额类别、需要的配额值。

<span id="page-33-0"></span>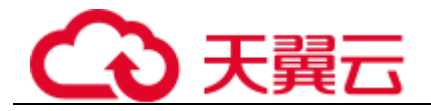

## 6.1.2 为什么释放弹性 IP 后重新申请的与原有 IP 地址相 同?

由于系统默认会优先分配 24 小时内释放或退订的弹性 IP, 因此, 会出现重新申请的 EIP 与释放的地址相同。

如果想要申请不同地址的 EIP, 请先申请新的 EIP, 再释放或退订旧的 EIP。

## 6.1.3 弹性 IP、私有 IP 和虚拟 IP 之间有何区别?

云上不同 IP 地址实现的功能不同, 图 [6-1](#page-33-2) 展示了 IP 地址架构图, 关于 IP 的详细介绍 请参见表 [6-1](#page-33-3)。

<span id="page-33-2"></span><span id="page-33-1"></span>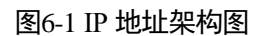

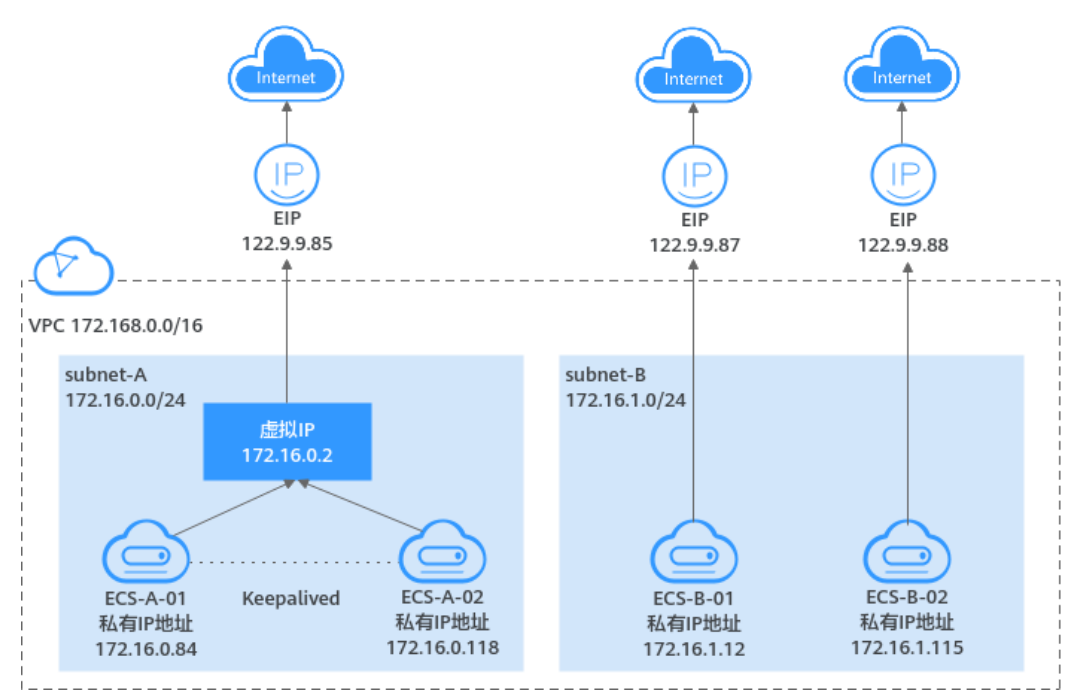

表6-1 不同 IP 地址功能说明

<span id="page-33-3"></span>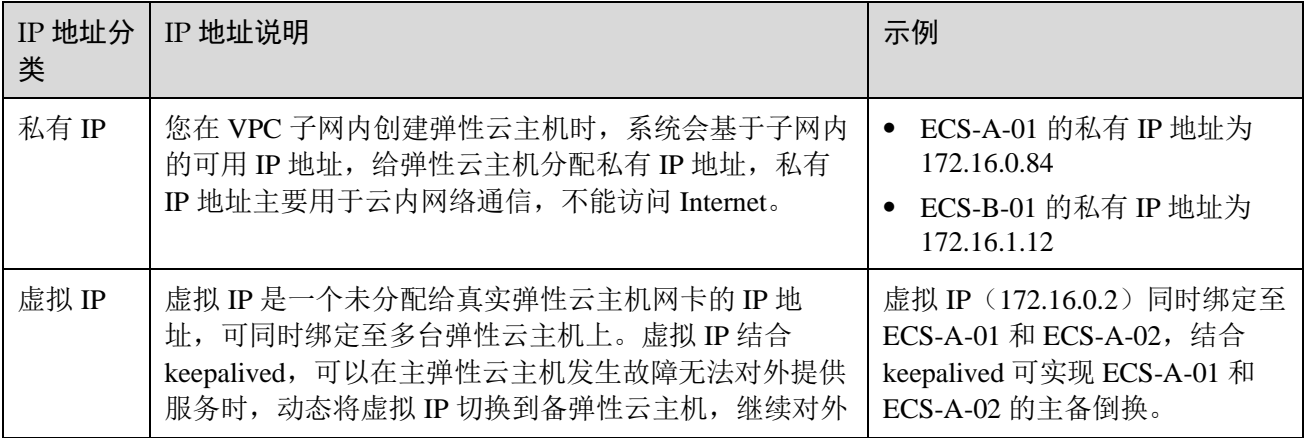

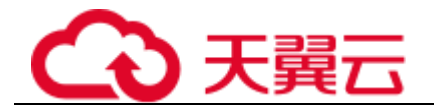

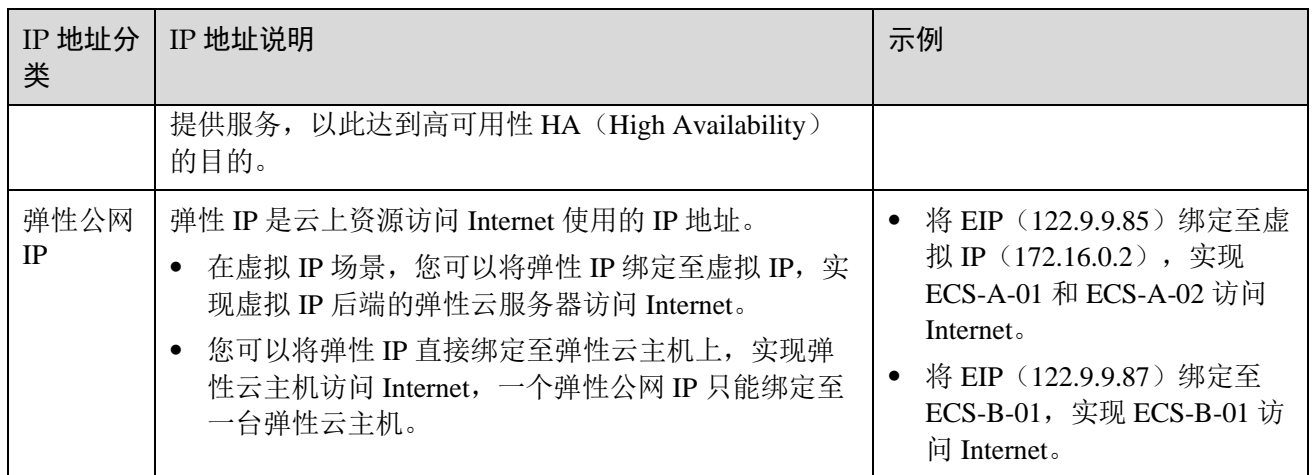

## <span id="page-34-0"></span>6.1.4 一个弹性 IP 可以给几个弹性云主机使用?

一个弹性 IP 只能绑定一个弹性云主机使用。

## <span id="page-34-1"></span>6.1.5 弹性 IP 的分配策略是什么?

新申请的弹性 IP 默认是随机分配。

为防止误删除操作,EIP 存在 24 小时缓存机制,对于已释放过弹性 IP 的用户, 24 小 时内会优先分配之前使用过的 EIP。

如需申请新的弹性 IP 地址, 建议您先申请新的 EIP 后再释放旧的 EIP。

## <span id="page-34-2"></span> $6.1.6$  弹性 IP 时, 是否可以指定 IP 地址?

新申请的弹性 IP 默认是随机分配。对于已释放过弹性 IP 的用户,会优先分配之前使用 过的 EIP。

## <span id="page-34-3"></span>6.1.7 弹性 IP 是否会变化?

不会改变。

- 弹性云主机关机和开机不影响弹性 IP 地址。
- 切换计费模式不影响弹性 IP 的地址。

若因资源到期或欠费可能会导致 EIP 被释放。

## <span id="page-34-4"></span>6.1.8 如何查询弹性 IP 归属地?

如您需查询已购买 EIP 资源的归属地,可通过第三方网站进行查询, 例如: <https://www.ipip.net/ip.html> 。

- 第三方网站可能会有 IP 地址数据库更新不及时的情况,会出现查询结果与实际区 域不同的情况,请酌情选择。
- 如果其他第三方网站的查询结果和 <https://www.ipip.net/ip.html> 不一致, 请以 <https://www.ipip.net/ip.html> 为准 。

<span id="page-35-0"></span>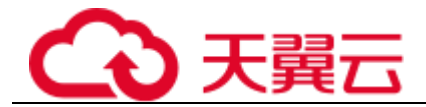

## 6.1.9 带宽是否支持跨帐号使用?

带宽不支持跨帐号使用。每个用户只能使用并管理自己的 EIP 带宽(独享带宽)及共 享带宽。

## <span id="page-35-1"></span>6.1.10 如何为实例更换弹性 IP?

#### 场景一:为弹性云主机更换 EIP

- 1. 解绑已有弹性 IP。
	- a. 登录管理控制台。
	- b. 在系统首页, 选择"网络 > 弹性 IP"。
	- c. 在弹性 IP 界面待解绑定弹性 IP 地址所在行, 单击"解绑"。
	- d. 单击"是"。
- <span id="page-35-2"></span>2. 申请新的弹性 IP。
	- a. 登录管理控制台。
	- b. 在系统首页,选择"网络 > 弹性 IP"。
	- c. 在"弹性 IP"界面,单击"购买弹性 IP"。
	- d. 根据界面提示配置参数。
	- e. 单击"立即购买"。
- 3. 绑定新申请的弹性 IP。
	- a. 在"弹性 IP"界面待绑定弹性 IP 地址所在行,单击"绑定"。
	- b. 选择实例。
	- c. 单击"确定"。
- <span id="page-35-3"></span>4. 释放已被替换的弹性 IP。
	- a. 登录管理控制台。
	- b. 在系统首页, 选择"网络 > 弹性 IP"。
	- c. 在"弹性 IP"界面待释放弹性 IP 地址所在行,单击"释放"。
	- d. 单击"是"。

#### 场景二:为弹性负载均衡更换 EIP

- 1. 解绑已有弹性 IP。
	- a. 登录管理控制台。
	- b. 选择"服务列表 > 网络 > 弹性负载均衡"。
	- c. 在"负载均衡器"界面,所需修改负载均衡器所在行,选择"更多 > 解绑 IPv4 公网 IP  $"$ 。
	- d. 单击"是"。
- 2. 申请新的弹性 IP,请参考 [2](#page-35-2)。
- 3. 弹性负载均衡绑定新申请的弹性 IP。
	- a. 登录管理控制台。

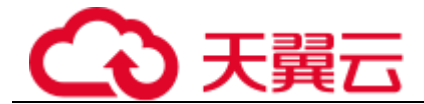

- b. 选择"服务列表 > 网络 > 弹性负载均衡"。
- c. 在"负载均衡器"界面,所需修改负载均衡器所在行,选择"更多 > 绑定 IPv4 公网 IP  $"$ 。
- d. 在"绑定 IPv4 公网 IP "弹框中,选择需要绑定 EIP,单击"确定"。
- 4. 释放已被替换的 EIP,请参考 [4](#page-35-3)。

#### 场景三:为 NAT 网关更换 EIP

- 1. 申请新的弹性 IP,请参考 [2](#page-35-2)。
- 2. 修改 SNAT 规则。

修改 SNAT 规则请参考《NAT 网关用户指南》公网 NAT 网关中的"修改 SNAT 规 则"章节, 在弹性公网 IP 列表中勾选新申请的弹性 IP, 取消已有弹性 IP。

- 3. 修改 DNAT 规则。 修改 DNAT 规则请参考《NAT 网关用户指南》公网 NAT 网关中的"修改 DNAT 规则"章节。在"弹性 IP"中重新选择为新申请的弹性 IP。
- 4. 释放已被替换的 EIP,请参考 [4](#page-35-3)。

### <span id="page-36-0"></span>6.1.11 在管理控制台找不到已购买 EIP 怎么办?

#### 问题描述

登录管理控制台,但无法找到已购买的 EIP 资源怎么办?

#### 可能原因

资源不在当前区域,解决方法请参[考资源不在当前区域。](#page-36-2)

#### 资源不在当前区域

- <span id="page-36-2"></span>步骤 1 登录管理控制台。
- 步骤 2 执行以下操作。
	- 1. 在控制台左上角,选择待查询 EIP 所属的区域。
	- 2. 在服务列表中,选择"网络 > 弹性 IP"。
	- 3. 在弹性 IP 列表中,查看已购买的 EIP。

#### **----**结束

## <span id="page-36-1"></span>6.1.12 EIP 资源在什么情况下会被冻结, 如何解除被冻结 的 EIP 资源?

EIP 资源绑定的服务器如果对外有攻击等安全违规行为,即被冻结状态,在控制台上显 示为冻结(违规冻结)。被冻结的资源不可用,也不能修改、删除。您可以参考 [6.1.10](#page-35-1)  [如何为实例更换弹性](#page-35-1) IP?为实例更换 EIP。

<span id="page-37-1"></span><span id="page-37-0"></span>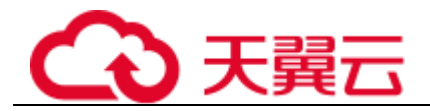

## 6.2 弹性 IP 绑定/解绑类

## 6.2.1 如何通过外部网络访问绑定弹性 IP 的弹性云主机?

为保证弹性云主机的安全性,每个弹性云主机创建成功后都会加入到一个安全组中, 安全组默认 Internet 对内访问是禁止的,所以需要在安全组中添加对应的入方向规则, 才能从外部访问该弹性云主机。

在安全组规则设置界面用户可根据实际情况选择 TCP、UDP、ICMP 或 All 类型。

- 当弹性云主机需要提供由公网可以访问到的服务且知道对端 IP 地址或无需提供由 公网可以访问到的服务时,建议根据业务需要,将源地址设置为允许已知 IP 地址 所在的网段访问该安全组。
- 当弹性云主机需要提供由公网可以访问到的服务且不知道对端的 IP 地址时,建议 使用默认的源地址 0.0.0.0/0,再通过配置端口提高网络安全性。
- ◼ 建议将不同公网访问策略的弹性云主机划分到不同的安全组。

#### □说明

源地址默认的 IP 地址 0.0.0.0/0 是指允许所有 IP 地址访问安全组内的弹性云主机。

## <span id="page-37-2"></span>6.2.2 如何通过扩展网卡绑定的弹性 IP 访问公网?

1. 弹性 IP 绑定扩展网卡后,进入弹性云主机,执行 **route** 命令查询路由: route 命令如果不清楚可以使用 **route --help**。

#### 图6-2 查看路由信息

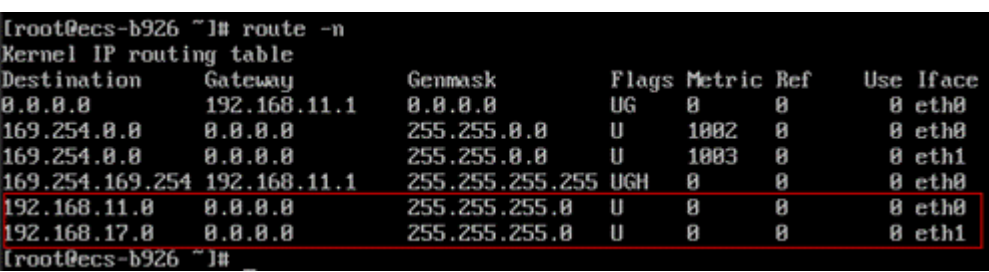

2. 执行 **ifconfig** 命令查看网卡信息。

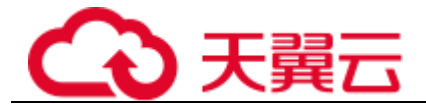

图6-3 查看网卡信息

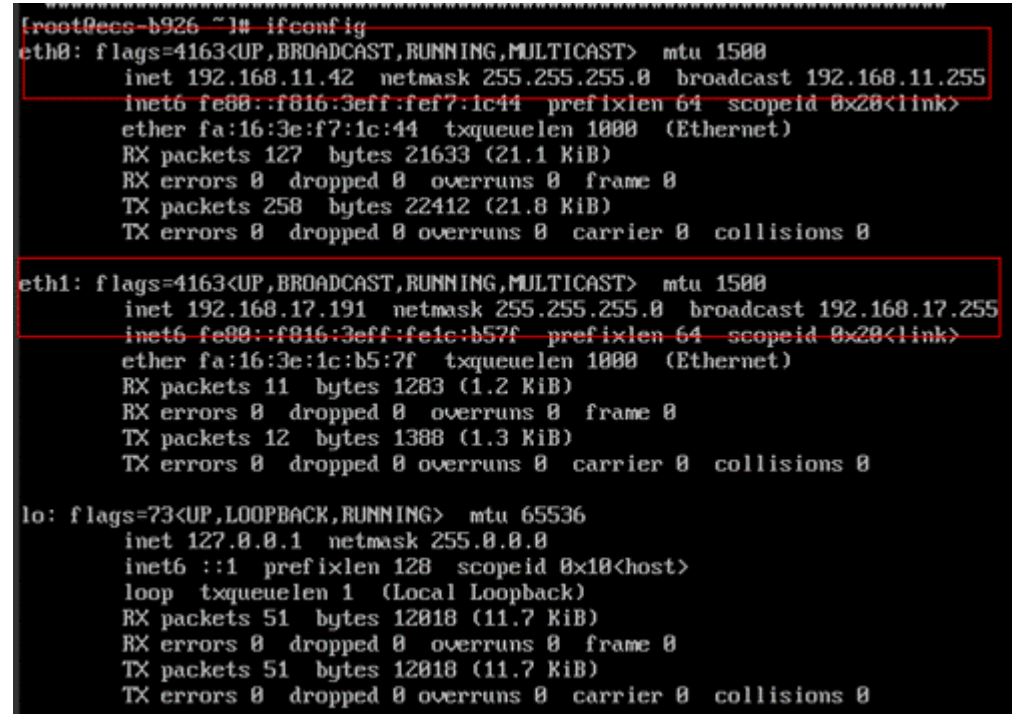

- 3. 配置默认通过扩展网卡访问公网。
	- a. 执行如下命令删除主网卡默认 route。

**route del -net 0.0.0.0 gw 192.168.0.1 dev eth0**

#### □说明

此操作会导致虚拟机流量中断,请谨慎操作,推荐您参考步骤 [4](#page-38-2) 配置。

b. 执行如下命令配置扩展网卡默认 route。

**route add default gw 192.168.17.1**

<span id="page-38-2"></span>4. 按照访问的目标地址配置扩展网卡访问。 配置通过扩展网卡访问某一网段(xx.xx.0.0/16,该网段请按实际情况设置): **route add -net xx.xx.0.0 netmask 255.255.0.0 gw 192.168.17.1**

## <span id="page-38-0"></span>6.2.3 弹性 IP 是否支持变更绑定的弹性云主机?

支持。

## <span id="page-38-1"></span>6.2.4 一台弹性云主机是否可以绑定多个弹性 IP?

#### 操作场景

一台弹性云主机可以绑定多个弹性 IP, 但是我们不建议您这样操作。

如果需要配置多个弹性 IP, 则需要您手工配置路由策略,该操作对用户的网络技术要 求较高,请谨慎使用该功能。

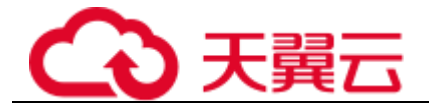

#### 配置示例

弹性云主机的配置如表 [6-2](#page-39-1) 所示。

#### 表6-2 参数配置

<span id="page-39-1"></span>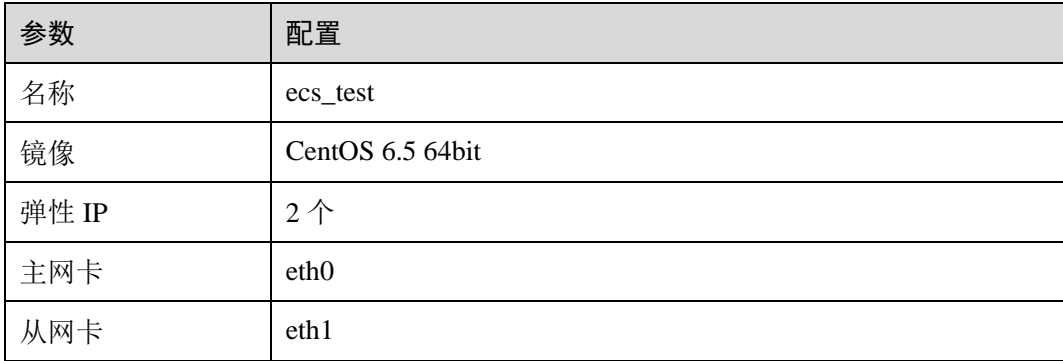

#### 示例 **1**:

假设您希望访问公网 11.11.11.0/24 时, 使用从网卡 eth1, 此时可以执行以下操作, 配 置路由策略。

- 1. 登录弹性云主机。
- 2. 执行以下命令,配置路由策略。
	- **ip route add 11.11.11.0/24 dev eth1 via 192.168.2.1**

其中,192.168.2.1 为从网卡 eth1 对应网关的 IP 地址。

#### 示例 **2**:

基于示例 1, 如果您希望默认公网流量也通过从网卡 eth1 路由, 此时可以执行以下操 作,配置路由策略。

- 1. 登录弹性云主机。
- 2. 执行以下命令,删除默认路由。

**ip route delete default**

#### 须知

删除默认路由会导致弹性云主机网络中断,无法继续通过 SSH 登录,此处请确保不影 响业务再执行该操作。

3. 执行以下命令,配置新的默认路由。 **ip route add 0.0.0.0/0 dev eth1 via 192.168.2.1** 其中,192.168.2.1 为从网卡 eth1 对应网关的 IP 地址。

## <span id="page-39-0"></span>6.2.5 弹性 IP 是否支持跨区域绑定?

弹性 IP 不支持跨区域绑定, 弹性 IP 和云资源必须在同一个区域。

<span id="page-40-1"></span><span id="page-40-0"></span>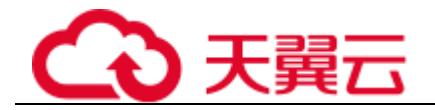

## 6.3 带宽类

## 6.3.1 带宽的限速范围是多少?

包周期计费方式的独享带宽限速范围为 1Mbit/s~1000Mbit/s。

包周期计费方式的共享带宽限速范围为 5Mbit/s~1000Mbit/s。

按需按带宽计费方式的独享带宽限速范围为 1Mbit/s~1000Mbit/s。

按需按带宽计费方式的共享带宽限速范围为 5Mbit/s~1000Mbit/s。

按需按流量计费方式的独享带宽限速范围为 1Mbit/s~300Mbit/s。

## <span id="page-40-2"></span>6.3.2 带宽的类型有哪些?

带宽支持独享和共享两种类型。独享带宽只能针对一个弹性 IP 进行限速, 共享带宽可 以针对多个弹性 IP 进行集中限速。

## <span id="page-40-3"></span>6.3.3 如何使用共享带宽?

- 1. 登录管理控制台。
- 2. 在系统首页,选择"网络 > 虚拟私有云"。
- 3. 在左侧导航树,选择"弹性 IP 和带宽 > 共享带宽"。
- 4. 在页面右上角,单击"购买共享带宽",按照提示配置参数,购买共享带宽。

## <span id="page-40-4"></span>6.3.4 一个共享带宽最多能对多少个弹性 IP 进行集中限 速?

一个共享带宽默认可将 20 个弹性 IP 进行集中限速。如果无法满足需求,可以申请扩 大配额。

### <span id="page-40-5"></span>6.3.5 独享带宽与共享带宽有何区别?能否互转?

独享带宽: 只针对一个弹性 IP 进行限速, 该弹性 IP 只能被一个云资源(弹性云主机、 NAT 网关、弹性负载均衡等)使用。

共享带宽: 可以针对多个弹性 IP 进行集中限速,带宽可以添加多个弹性 IP。弹性 IP 添加和移出共享带宽对业务不产生影响。

独享带宽与共享带宽不支持直接互相转换,您可以购买一个共享带宽,进行如下操 作:

- 将弹性 IP 添加到共享带宽, 则弹性 IP 使用共享带宽。
- 将弹性 IP 移出共享带宽, 则弹性 IP 使用独享带宽。

## <span id="page-40-6"></span>6.3.6 什么是入云带宽和出云带宽?

入云带宽: 从 Internet 流入云平台方向的带宽, 例如, 从公网下载资源到云内 ECS。

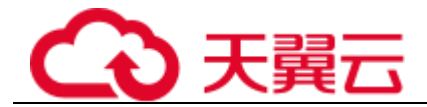

出云带宽:从云平台流出到 Internet 方向的带宽,例如,云内的 ECS 对外提供服务, 外部用户下载云内 ECS 上的资源。

### <span id="page-41-0"></span>6.3.7 弹性 IP 带宽与内网带宽有何差异?

弹性 IP 带宽是指弹性云主机通过弹性 IP 访问公网时使用的带宽。通过弹性 IP 带宽显 示网络的使用情况。

内网带宽是指弹性云主机在云平台内通信能够达到的带宽。弹性云主机根据不同的规 格限制内网带宽和内网收发包能力。

## <span id="page-41-1"></span>6.3.8 带宽与上传下载速率是什么关系?

带宽单位用 bps(bit/s), 表示每秒钟传输的二进制位数。下载速率单位用 Bps(Byte/s)表 示,表示每秒钟传输的字节数。

1Byte(字节)=8bit(位),即下载速率=带宽/8

通常 1M 带宽即指 1Mbps=1000Kbps=1000/8KBps=125KBps 一般情况下, 考虑到还有 其他损耗(计算机性能、网络设备质量、资源使用情况、网络高峰期等), 实际速率一 般小于这个速率。

## <span id="page-41-2"></span>6.4 连接类

## <span id="page-41-3"></span>6.4.1 同时拥有自定义路由和弹性公网 IP 的访问外网的优 先级是什么?

弹性 IP 的优先级高于 VPC 路由表中的自定义路由。示例如下:

假如 VPC 路由表中存在一条自定义路由,目的地址为默认路由(0.0.0.0/0),下一跳为 NAT 网关。

如果 VPC 内的 ECS 绑定了 EIP, 会在 ECS 内增加默认网段的策略路由, 并且优先级 高于 VPC 路由表中的自定义路由,此时会导致流量转发至 EIP 出公网,无法抵达 NAT 网关。

## <span id="page-41-4"></span>6.4.2 EIP 连接出现问题时, 如何排查?

#### 问题描述

用户的弹性云主机已绑定 EIP, 但是无法连接到 Internet。

#### 排查思路

弹性云主机通过 EIP 访问 Internet 的流程如图 [6-4](#page-42-0) 所示:

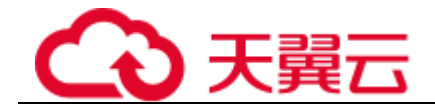

<span id="page-42-0"></span>图6-4 EIP 网络示意图

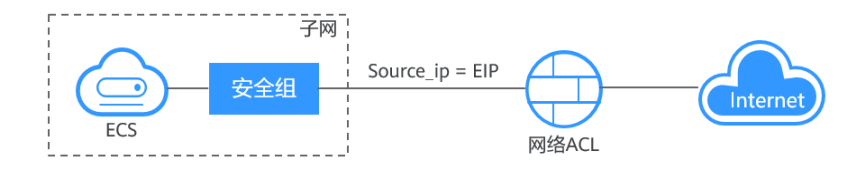

本问题请按照以下思路进行排查处理。

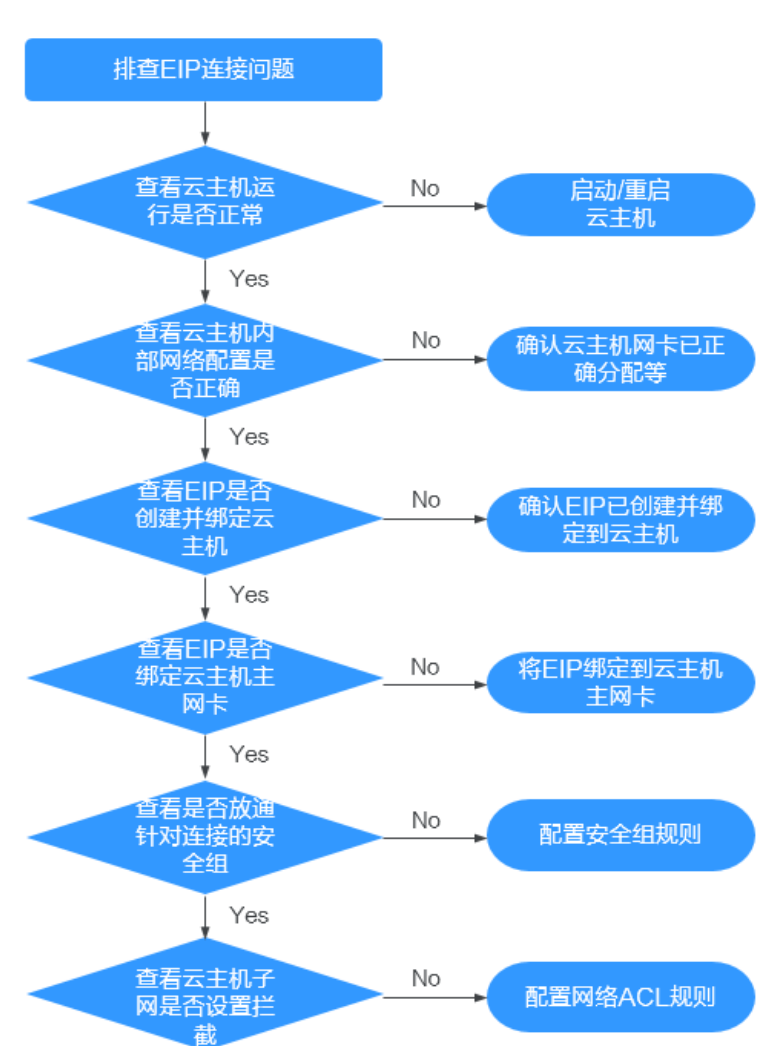

图6-5 排查思路

- 1. [查看弹性云主机运行是否正常](#page-43-0)
- 2. [查看弹性云主机内部网络配置是否正确](#page-43-1)
- 3. 查看 EIP [是否创建并绑定弹性云主机](#page-43-2)
- 4. 查看 EIP [是否绑定弹性云主机主网卡](#page-44-1)

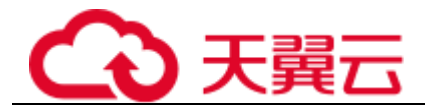

- 5. [查看是否放通针对连接的安全组](#page-44-2)
- 6. [查看弹性云主机子网是否设置拦截](#page-44-3)

#### <span id="page-43-0"></span>步骤一:查看弹性云主机运行是否正常

检查您的弹性云主机是否正常运行。

弹性云主机运行状态如果不是运行状态,请尝试启动/重启弹性云主机。

#### <span id="page-43-1"></span>步骤二:查看弹性云主机内部网络配置是否正确

1. 确认弹性云主机网卡已经正确分配到 IP 地址。

登录弹性云主机内部,使用命令 **ifconfig** 或 **ip address** 查看网卡的 IP 信息。

注:Windows 弹性云主机可以在命令行中执行 **ipconfig** 查看。

2. 确认虚拟 IP 地址已经正确配置在网卡上。

当您使用了虚拟 IP,需要确认虚拟 IP 是否正确配置在网卡上。

登录弹性云主机内部,使用命令 **ifconfig** 或 **ip address** 查看网卡的 IP 信息。如果 没有虚拟 IP 地址,可以使用命令 **ip addr add** 虚拟 *IP* 地址 **eth0** 给弹性云主机添 加正确的配置。

图6-6 查看网卡的虚拟 IP 地址

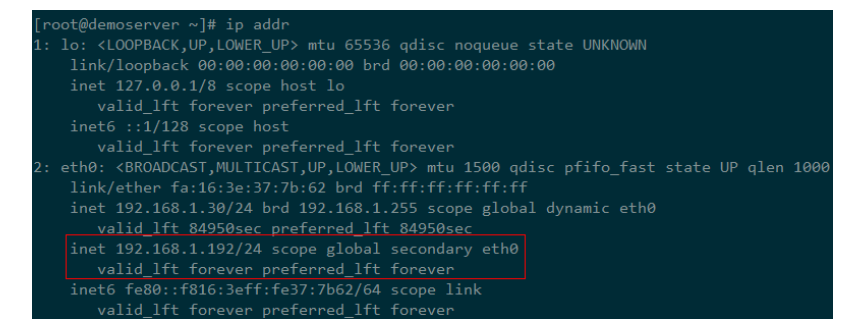

查看是否有默认路由信息,如果没有,则可以通过 **ip route add** 添加路由。

图6-7 查看默认路由

<span id="page-43-2"></span>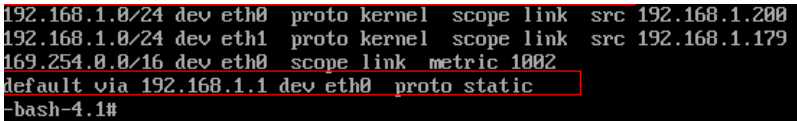

#### 步骤三:查看 EIP 是否创建并绑定弹性云主机

检查您的 EIP 是否已经创建并绑定到该弹性云主机,若未创建&绑定,请先完成创建& 绑定。

<span id="page-44-1"></span>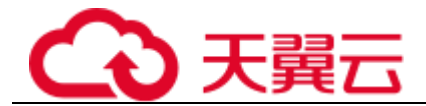

#### 步骤四:查看 EIP 是否绑定弹性云主机主网卡

检查您的 EIP 是否绑定在弹性云主机的主网卡。若未绑定主网卡,需绑定至弹性云主 机的主网卡上。

您可以在弹性云主机详情页的网卡页签下进行查看,默认列表第一条为主网卡。

#### <span id="page-44-2"></span>步骤五:查看是否放通弹性云主机所在的安全组

检查您的安全组规则是否已经配置。

请根据实际需求,选择性配置安全组规则(Remote IP 指的是放行的 IP 地址,0.0.0.0/0 表示放通所有的 IP 地址,请谨慎使用)。

#### <span id="page-44-3"></span>步骤六:查看弹性云主机子网是否设置拦截

检查您弹性云主机使用的网卡所在子网的网络 ACL 是否会对流量进行拦截。

您可以在虚拟私有云页面左侧导航栏选择网络 ACL 进行配置,请确认弹性云主机涉及 的子网已放通。

### <span id="page-44-0"></span>6.4.3 弹性公网 IP Ping 不通?

#### 问题描述

用户购买弹性公网 IP 并绑定云主机后,本地主机或其他云服务器无法 Ping 通该云主机 的弹性公网 IP。

#### 排查思路

以下排查思路根据原因的出现概率进行排序,建议您从高频率原因往低频率原因排 查,从而帮助您快速找到问题的原因。

如果解决完某个可能原因仍未解决问题,请继续排查其他可能原因。

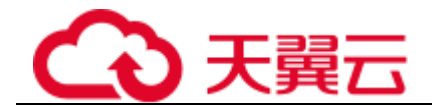

#### 图6-8 弹性公网 IP Ping 不通排查思路

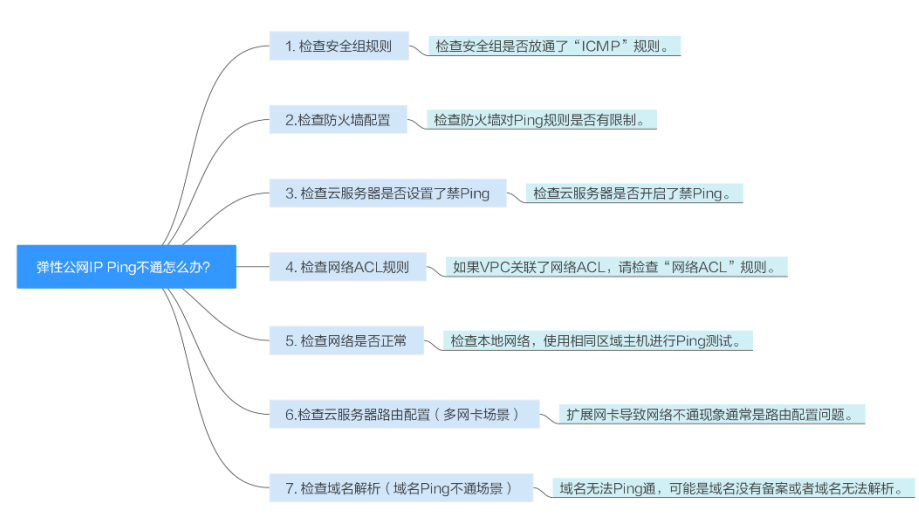

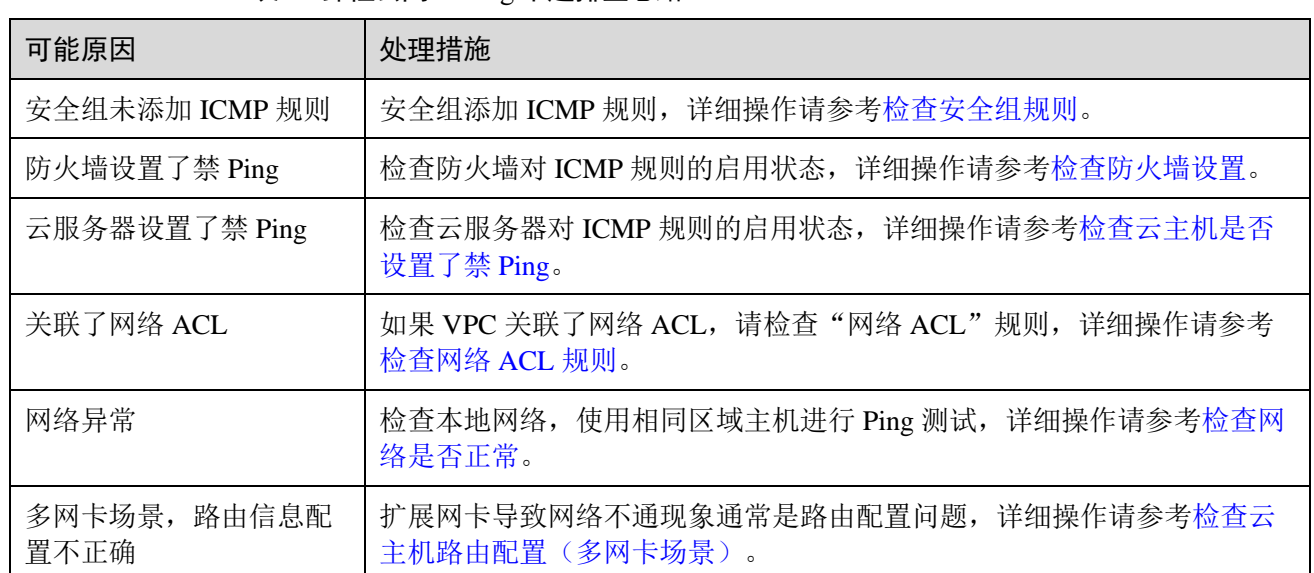

#### 表6-3 弹性公网 IP Ping 不通排查思路

#### <span id="page-45-0"></span>检查安全组规则

Ping 使用的是 ICMP 协议, 请检查云主机对应的安全组是否放通了"ICMP"规则。

- 1. 登录管理控制台。
- 2. 选择"计算 > 弹性云主机"。
- 3. 在弹性云主机列表,单击待变更安全组规则的弹性云主机名称。 系统跳转至该弹性云主机详情页面。
- 4. 选择"安全组"页签,展开安全组,查看安全组规则。
- 5. 单击安全组 ID。

系统自动跳转至安全组页面。

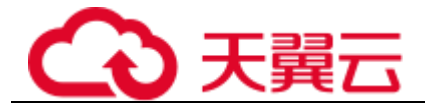

6. 在出方向规则页签,单击"添加规则"。添加出方向规则。

表6-4 安全组规则

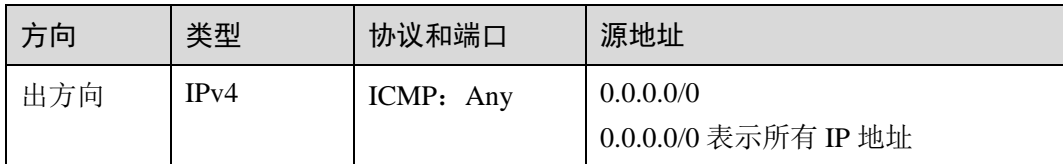

7. 在入方向规则页签,单击"添加规则",添加入方向规则。

表6-5 安全组规则

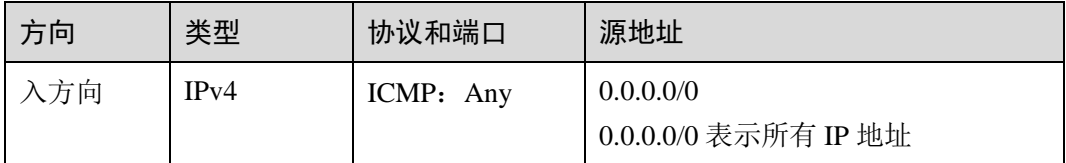

8. 单击"确定",完成安全组规则配置。

#### <span id="page-46-0"></span>检查防火墙设置

如果云主机开启了防火墙,需要检查防火墙对 Ping 规则是否有限制。

#### **Linux** 系统云主机

- 1. 执行以下命令查看防火墙状态,以 CentOS 7 操作系统为例。 **firewall-cmd --state** 回显信息显示"running"代表防火墙已开启。
- 2. 查看云主机内部是否有安全规则所限制。

#### **iptables -L**

回显信息如图 [6-9](#page-46-1) 所示说明没有 ICMP 规则被限制。

#### 图6-9 查看防火墙规则

<span id="page-46-1"></span>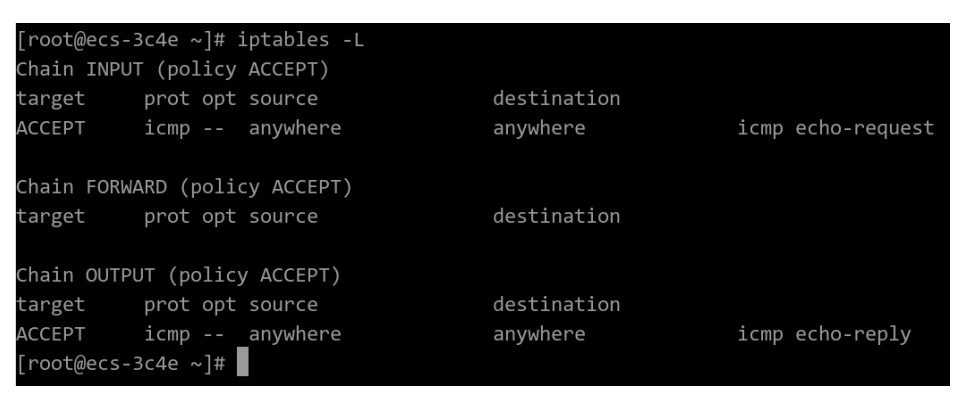

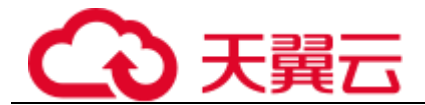

如果 ICMP 规则被限制,请执行以下命令启用对应规则。

**iptables -A INPUT -p icmp --icmp-type echo-request -j ACCEPT iptables -A OUTPUT -p icmp --icmp-type echo-reply -j ACCEPT**

#### **Windows** 操作系统

- 1. 登录 Windows 云主机,单击桌面左下角的 Windows 图标,选择"控制面板 > Windows 防火墙"。
- 2. 单击"启用或关闭 Windows 防火墙"。 查看并设置防火墙的具体状态:开启或关闭。
- 3. 如果防火墙状态为"开启",请执行 [4](#page-47-0)。
- <span id="page-47-0"></span>4. 检查防火墙对 ICMP 规则的启用状态。
	- a. 在 "Windows 防火墙"页面, 在左侧导航栏选择 "高级设置 "。
	- b. 启用以下规则。

入站规则:"文件和打印机共享(回显请求-ICMPv4-In)" 出站规则:"文件和打印机共享(回显请求-ICMPv4-Out)" 如启用了 IPV6 请同时启用以下规则: 入站规则: "文件和打印机共享(回显请求-ICMPv6-In)" 出站规则:"文件和打印机共享(回显请求-ICMPv6-Out)"

#### 图6-10 入站规则

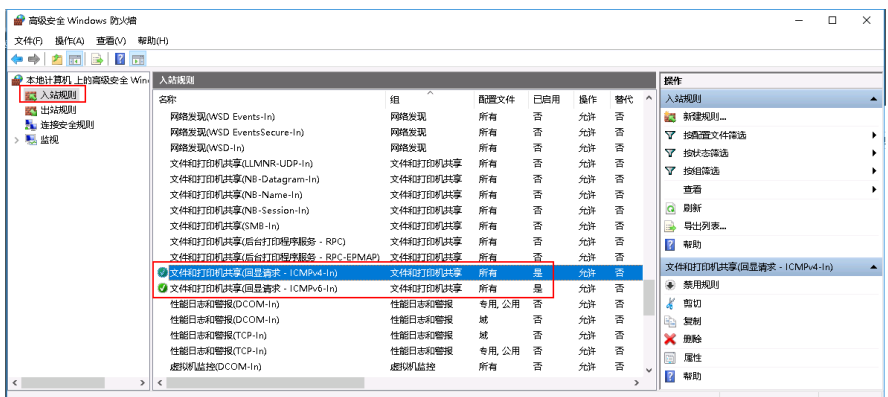

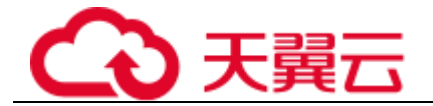

#### 图6-11 出站规则

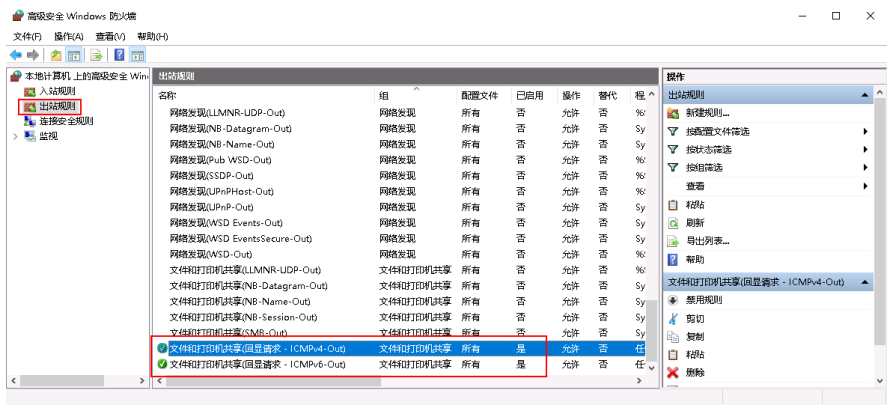

#### <span id="page-48-0"></span>检查云主机是否设置了禁 Ping

#### **Windows**

使用命令行方式开启 Ping 设置。

- 1. 打开 cmd 运行窗口。
- 2. 执行如下命令开启 Ping 设置。

#### **netsh firewall set icmpsetting 8**

#### **Linux**

检查云主机的内核参数。

- 1. 检查文件/etc/sysctl.conf 中配置项 "net.ipv4.icmp\_echo\_ignore\_all"的值, 0 表示允 许 Ping,1 表示禁止 Ping。
- 2. 允许 PING 设置。
	- − 临时允许 PING 操作的命令: #echo 0 >/proc/sys/net/ipv4/icmp\_echo\_ignore\_all
	- − 永久允许 PING 配置方法: net.ipv4.icmp\_echo\_ignore\_all=0

#### <span id="page-48-1"></span>检查网络 ACL 规则

VPC 默认没有网络 ACL, 如果关联了网络 ACL, 请检查"网络 ACL"规则。

- 1. 查看云主机对应的子网是否关联了网络 ACL。 如显示具体的网络 ACL 名称说明已关联网络 ACL。
- 2. 点击网络 ACL 名称查看网络 ACL 的状态。
- 3. 若"网络 ACL"为"开启"状态,需要添加 ICMP 放通规则进行流量放通。

#### □说明

需要注意"网络 ACL"的默认规则是丢弃所有出入方向的包,若关闭"网络 ACL"后,其默认 规则仍然生效。

<span id="page-49-1"></span>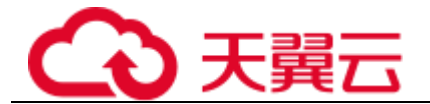

#### 检查网络是否正常

- 1. 检查本地网络,使用相同区域主机进行 Ping 测试。 使用在相同区域的云主机去 Ping 没有 Ping 通的弹性公网 IP, 如果可以正常 Ping 通说明虚拟网络正常,请排除本地网络故障后重新 Ping 测试。
- 2. 检查是否链路故障。

链路拥塞、链路节点故障、服务器负载高等问题均可能引起执行 Ping 命令时出现 丢包或时延过高的问题。

#### <span id="page-49-2"></span>检查云主机路由配置(多网卡场景)

一般操作系统的默认路由优先使用主网卡,如果出现使用扩展网卡导致网络不通现象 通常是路由配置问题。

- ◼ 如果云主机配置了多网卡,请确认云主机内默认路由是否存在。
	- a. 登录云主机,执行如下命令,查看是否存在默认路由。

**ip route**

#### 图6-12 查看默认路由

[root@do-not-del-scy ~]# ip route default via 192.168.2.1 dev eth0 169.254.0.0/16 dev eth0 scope link metric 1002 169.254.169.254 via 192.168.2.1 dev eth0 proto static 192.168.2.0/24 dev eth0 proto kernel scope link src 192.168.2.112

b. 若没有该路由,执行如下命令,添加默认路由。

#### **ip route add default via XXXX dev eth0**

#### □说明

XXXX 表示网关 IP。

■ 如果云主机配置了多网卡,且弹性 IP 绑定在非主网卡上,需要在云主机内部配置 策略路由来实现非主网卡的通信。

## <span id="page-49-0"></span>6.4.4 服务器下载速度慢怎么办?

对于服务器下载速度慢, 您可以按照以下可能原因排查解决:

- 带宽超限: 您当前的使用流量太大,超过了带宽的基准速率, 此种情况下限速策 略就会生效,会导致一定程度的丢包,反应在业务侧则访问速度变慢。建议您排 查业务情况或提升带宽的上限。
- 服务器内存使用率较高(如:超过80%),导致服务器卡顿。